# **HANDBUCH**

**OPC120P-F201-B17 Optical Print Inspector mit PROFINET-Schnittstelle**

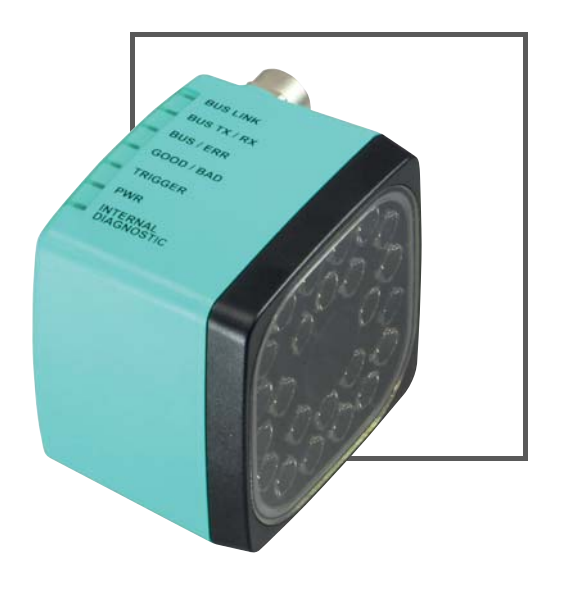

 $C \in$ 

**R PROFIT** 

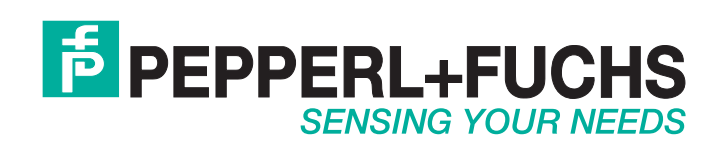

Es gelten die Allgemeinen Lieferbedingungen für Erzeugnisse und Leistungen der Elektroindustrie, herausgegeben vom Zentralverband Elektroindustrie (ZVEI) e.V. in ihrer neusten Fassung sowie die Ergänzungsklausel: "Erweiterter Eigentumsvorbehalt".

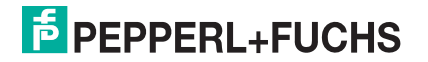

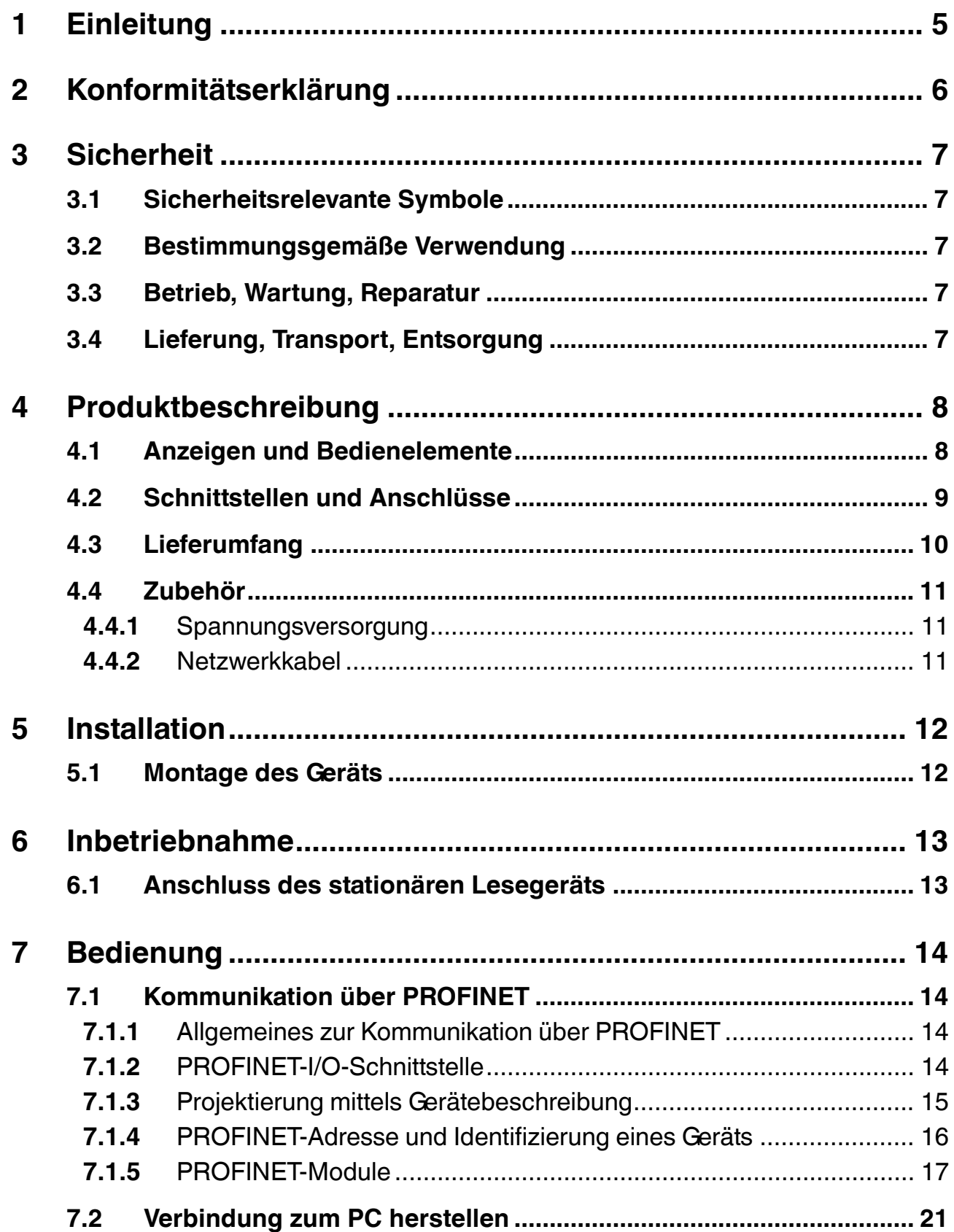

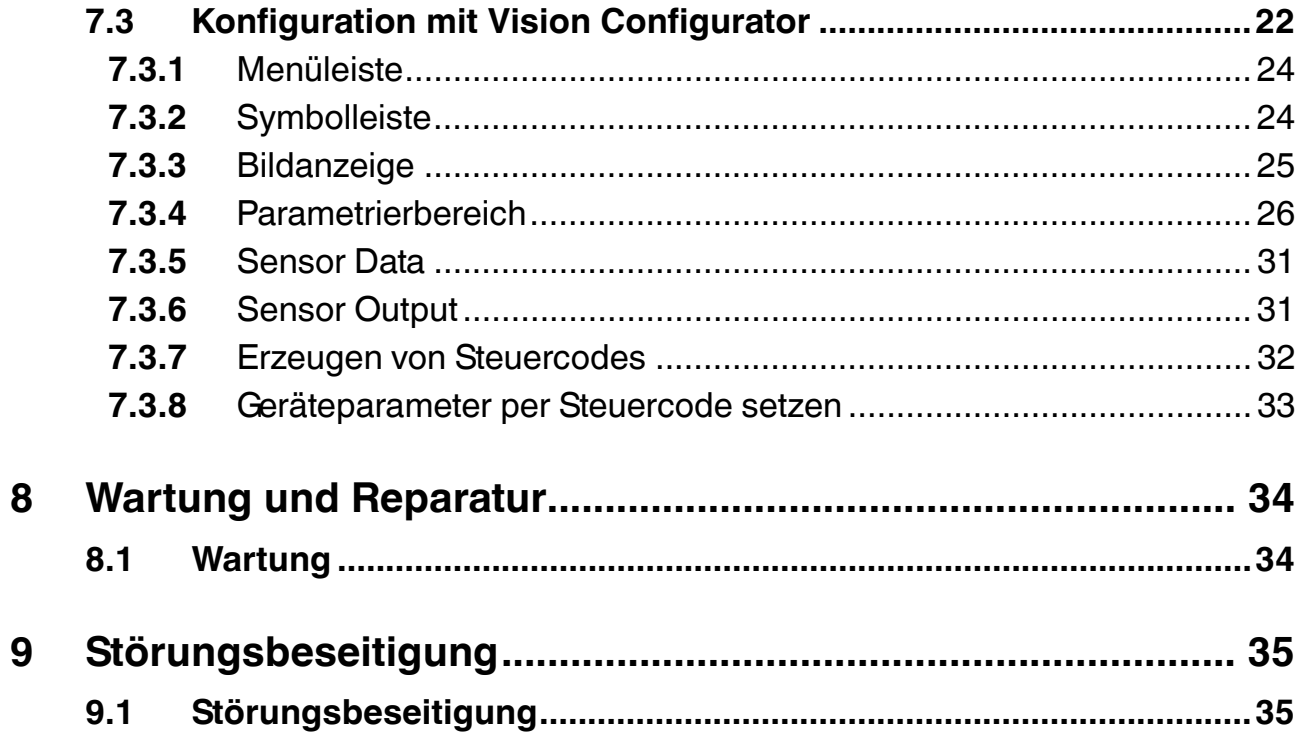

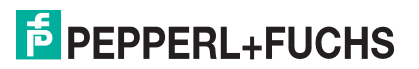

# 1 Einleitung

# <span id="page-4-0"></span>**Informative Symbole**

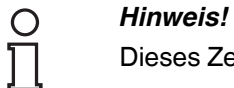

Dieses Zeichen macht auf eine wichtige Information aufmerksam.

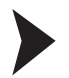

### Handlungsanweisung

Dieses Symbol markiert eine Handlungsanweisung.

### **Kontakt**

Wenn Sie Fragen zum Gerät, Zubehör oder weitergehenden Funktionen haben, wenden Sie sich bitte an:

Pepperl+Fuchs GmbH Lilienthalstraße 200 68307 Mannheim Telefon: +49 (0)621 776-1111 Telefax: +49 (0)621 776-271111 E-Mail: fa-info@de.pepperl-fuchs.com

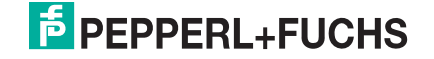

# 2 Konformitätserklärung

<span id="page-5-0"></span>Dieses Produkt wurde unter Beachtung geltender europäischer Normen und Richtlinien entwickelt und gefertigt.

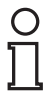

### *Hinweis!*

Eine Konformitätserklärung kann beim Hersteller angefordert werden.

Der Hersteller des Produktes, die Pepperl+Fuchs GmbH in D-68307 Mannheim, besitzt ein zertifiziertes Qualitätssicherungssystem gemäß ISO 9001.

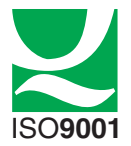

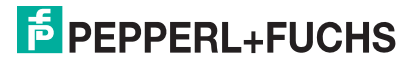

# 3 Sicherheit

# 3.1 Sicherheitsrelevante Symbole

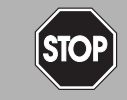

Dieses Zeichen warnt vor einer unmittelbar drohenden Gefahr.

Bei Nichtbeachten drohen Personenschäden bis hin zum Tod.

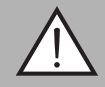

### *Warnung!*

<span id="page-6-1"></span><span id="page-6-0"></span>*Gefahr!*

Dieses Zeichen warnt vor einer möglichen Störung oder Gefahr.

Bei Nichtbeachten können Personenschäden oder schwerste Sachschäden drohen.

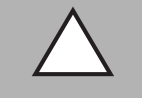

### *Vorsicht!*

Dieses Zeichen warnt vor einer möglichen Störung.

<span id="page-6-2"></span>Bei Nichtbeachten können Geräte oder daran angeschlossene Systeme und Anlagen gestört werden oder vollständig ausfallen.

### 3.2 Bestimmungsgemäße Verwendung

Die stationären Lesegeräte OPC-\*, OPD-\* und OPE-\* dienen zur Decodierung von 1D- und 2D-Codes.

Das Gerät ist nur für eine sachgerechte und bestimmungsgemäße Verwendung zugelassen. Bei Zuwiderhandlung erlischt jegliche Garantie und Herstellerverantwortung.

<span id="page-6-3"></span>Der Schutz von Personal und Anlage ist nicht gewährleistet, wenn das Gerät nicht entsprechend seiner bestimmungsgemäßen Verwendung eingesetzt wird.

### 3.3 Betrieb, Wartung, Reparatur

Die Verantwortung für das Einhalten der örtlich geltenden Sicherheitsbestimmungen liegt beim Betreiber.

Die Installation und Inbetriebnahme aller Geräte darf nur durch eingewiesenes Fachpersonal durchgeführt werden.

Das Gerät darf nicht repariert, verändert oder manipuliert werden.

<span id="page-6-4"></span>Senden Sie das Gerät im Fall eines Defektes immer zu Pepperl+Fuchs zurück.

# 3.4 Lieferung, Transport, Entsorgung

Überprüfen Sie Verpackung und Inhalt auf Beschädigung.

Überprüfen Sie den Lieferumfang auf Vollständigkeit und Richtigkeit.

Bewahren Sie die Originalverpackung auf. Das Gerät sollte immer in der Originalverpackung eingelagert oder transportiert werden.

Lagern Sie das Gerät immer in trockener und sauberer Umgebung. Beachten Sie die zulässigen Umgebungsbedingungen (siehe Datenblatt).

Das Gerät, das Verpackungsmaterial sowie eventuell enthaltene Batterien müssen entsprechend den einschlägigen Gesetzen und Vorschriften im jeweiligen Land entsorgt werden.

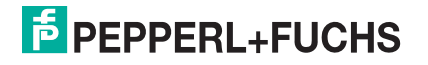

# 4 Produktbeschreibung

# 4.1 Anzeigen und Bedienelemente

<span id="page-7-1"></span><span id="page-7-0"></span>Auf der Beleuchtungseinheit sind 7 Anzeige-LEDs angebracht, die Sie über die verschiedenen Status des Geräts informieren.

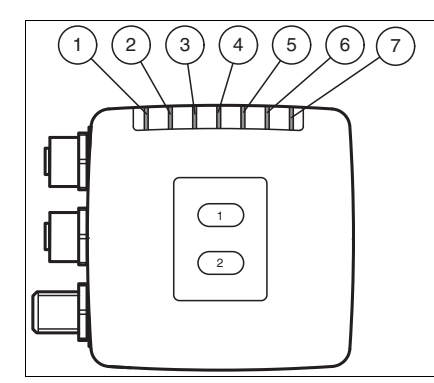

Abbildung 4.1 Anzeigen

- **1 BUS LINK** Grüne LED: PROFINET-Verbindung aktiv
- **2 BUS TX / RX** Gelbe LED: PROFINET-Datentransfer
- **3 BUS / ERR** Rote LED: PROFINET-Kommunikationsfehler
- **4 GOOD / BAD** Grün/rot LED: Lesung erfolgreich (grün) oder fehlgeschlagen (rot)
- **5 TRIGGER** Gelbe LED: Trigger-Impuls ausgelöst
- **6 RUN** Gelbe LED: Sensor betriebsbereit
- **7 INTERNAL DIAGNOSTICS** Rot/gelb/grün LED: Diagnosemeldung, ohne Funktion

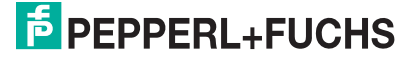

# 4.2 Schnittstellen und Anschlüsse

<span id="page-8-0"></span>Folgende Geräteanschlüsse befinden sich am Gerät.

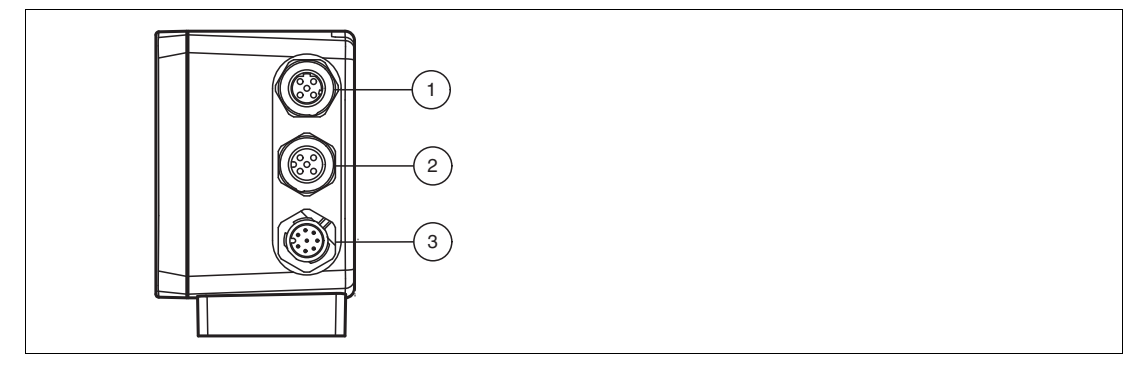

Abbildung 4.2 Geräteanschlüsse

- **1** PROFINET 1 (4-polige M12-Buchse)
- **2** PROFINET 2 (4-polige M12-Buchse)
- **3** Main (8-poliger M12-Stecker)

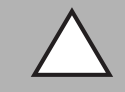

### *Vorsicht!*

Beschädigung des Geräts

Anschließen von Wechselspannung oder zu hoher Versorgungsspannung kann das Gerät beschädigen oder die Gerätefunktion stören.

Falscher elektrischer Anschluss durch Verpolung kann das Gerät beschädigen oder die Gerätefunktion stören.

Gerät an Gleichspannung (DC) anschließen. Stellen Sie sicher, dass die Höhe der Versorgungsspannung im spezifizierten Bereich des Geräts liegt. Stellen Sie sicher, dass die Anschlussdrähte der verwendeten Kabeldose richtig angeschlossen sind.

### **Spannungsversorgung (Main)**

An der Gehäuseseite befindet sich ein 8-poliger M12-Stecker für den Anschluss der Spannungsversorgung und der Eingänge und Ausgänge. Die Pinbelegung entnehmen Sie der folgenden Grafik.

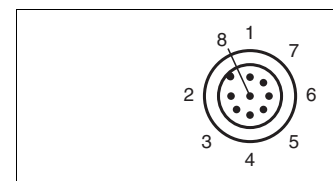

Abbildung 4.3 Anschlussbelegung (Main)

- **1** IN Trigger
- $2 + UB$
- **3** USB\_DM
- **4** USB\_DP
- **5** n.c.
- **6** n.c.
- **7** GND
- **8** n.c.

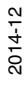

9

# **PROFINET-Schnittstelle**

An der Gehäuseseite befinden sich zwei 4-polige M12-Buchsen. Die Pinbelegung entnehmen Sie der folgenden Grafik.

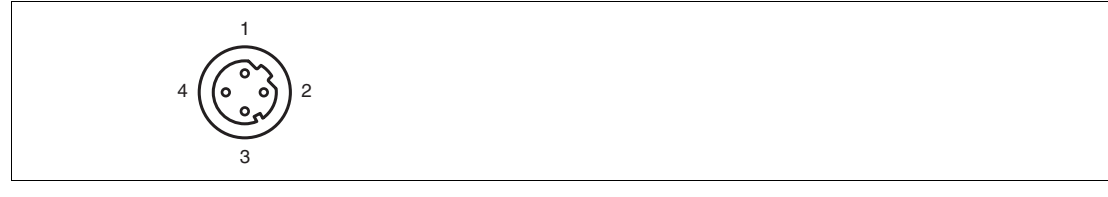

Abbildung 4.4 Anschlussbelegung PROFINET

- **1** TX+
- **2** RX+
- **3** TX-
- **4** RX-

# **Abschirmung von Leitungen**

Das Abschirmen ist eine Maßnahme zur Dämpfung elektromagnetischer Störungen. Damit diese Störströme nicht selbst zur Störquelle werden, ist eine niederohmige bzw. impedanzarme Verbindung zum Schutzleiter bzw. Potenzialausgleich besonders wichtig. Verwenden Sie nur Leitungen mit Schirmgeflecht, vermeiden Sie Leitungen mit Folienschirm. Die Abschirmung wird beidseitig aufgelegt d. h. im Schaltschrank bzw. an der Steuerung **und** am Lesekopf. Die als Zubehör erhältliche Erdungsklemme ermöglicht das einfache Einbeziehen in den Potenzialausgleich.

In Ausnahmefällen kann eine einseitige Anbindung günstiger sein, wenn

- keine Potenzialausgleichsleitung verlegt ist bzw. keine Potenzialausgleichsleitung verlegt werden kann.
- ein Folienschirm verwendet wird.

Bei der Abschirmung müssen ferner folgende Punkte beachtet werden:

- Verwenden Sie Kabelschellen aus Metall, die die Abschirmung großflächig umschließen.
- Legen Sie den Kabelschirm direkt nach Eintritt in den Schaltschrank auf die Potenzialausgleichsschiene.
- Führen Sie Schutzerdungsanschlüsse sternförmig zu einem gemeinsamen Punkt.
- <span id="page-9-0"></span>■ Verwenden Sie für die Erdung möglichst große Leitungsquerschnitte.

### 4.3 Lieferumfang

- Optical Print Inspector
- Kurzanleitung

2014-12

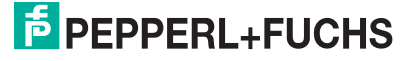

# 4.4 Zubehör

<span id="page-10-1"></span><span id="page-10-0"></span>Es steht Ihnen verschiedenes Zubehör zur Verfügung.

# 4.4.1 Spannungsversorgung

Zum Anschluss der Spannungsversorgung, Eingänge und Ausgänge an den Sensor verwenden Sie folgende Verbindungskabel.

### **M12-Verbindungsleitungen**

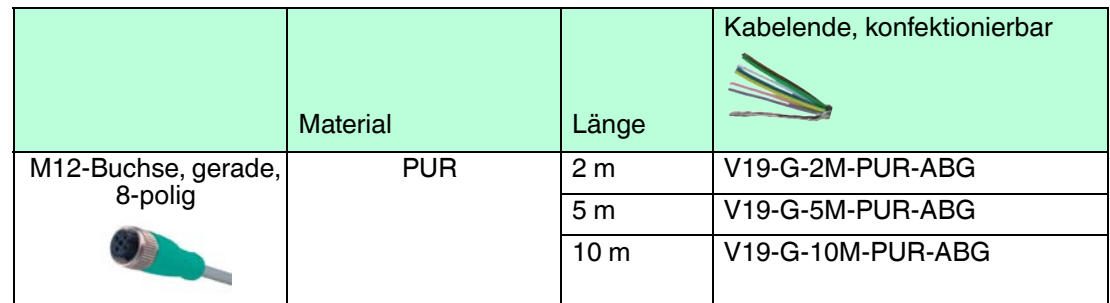

### **Konfektionierbare M12-Steckverbinder**

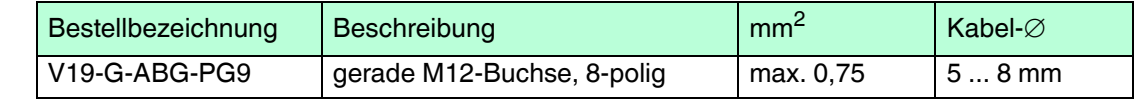

<span id="page-10-2"></span>Weitere und abweichende Längen auf Anfrage.

# 4.4.2 Netzwerkkabel

Der Sensor wird über einen M12-Stecker mit dem Netzwerk verbunden.

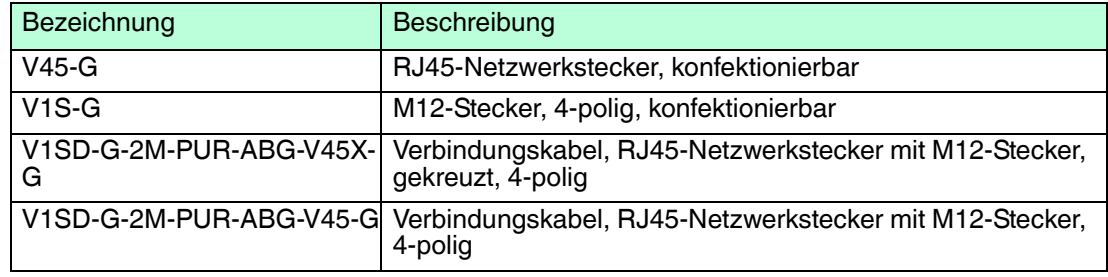

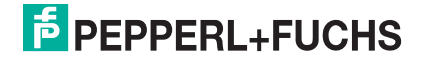

# 5 Installation

# 5.1 Montage des Geräts

#### <span id="page-11-1"></span><span id="page-11-0"></span>*Hinweis!*

#### *Montage eines optischen Gerätes*

- Zielen Sie mit dem Sensor nicht in die Sonne.
- Schützen Sie den Sensor vor direkter und dauerhafter Sonneneinwirkung.
- Beugen Sie die Bildung von Kondensation vor, indem Sie den Sensor keinen großen Temperaturschwankungen aussetzen.
- Setzen Sie den Sensor keinen Einflüssen von aggressiven Chemikalien aus.
- Halten Sie die Scheiben des Gerätes sauber. Verwenden Sie dazu weiche Tücher und gegebenenfalls handelsübliche Glasreiniger.

Wir empfehlen in regelmäßigen Abständen die Optikfläche zu reinigen und Verschraubungen, sowie die elektrischen Verbindungen zu überprüfen.

Die Untergrundfläche muss plan sein, um Gehäuseverzug beim Festziehen zu vermeiden. Achten Sie darauf, dass nach der Montage des Sensors noch genügend Platz vorhanden ist, die Anschlusskabel am Sensor anzuschließen.

Zur einfachen Montage des Lesegerätes in Ihrer Anlage verfügt das Lesegerät am Gehäuseboden über vier symmetrisch angeordnete M6-Gewinde.

Der Leseabstand ist je nach Lesegerät unterschiedlich. Entnehmen Sie den passenden Leseabstand aus den technischen Daten des zu montierenden Lesegerätes.

Die folgende Abbildung zeigt alle relevanten Abmaße des Gehäuses in mm:

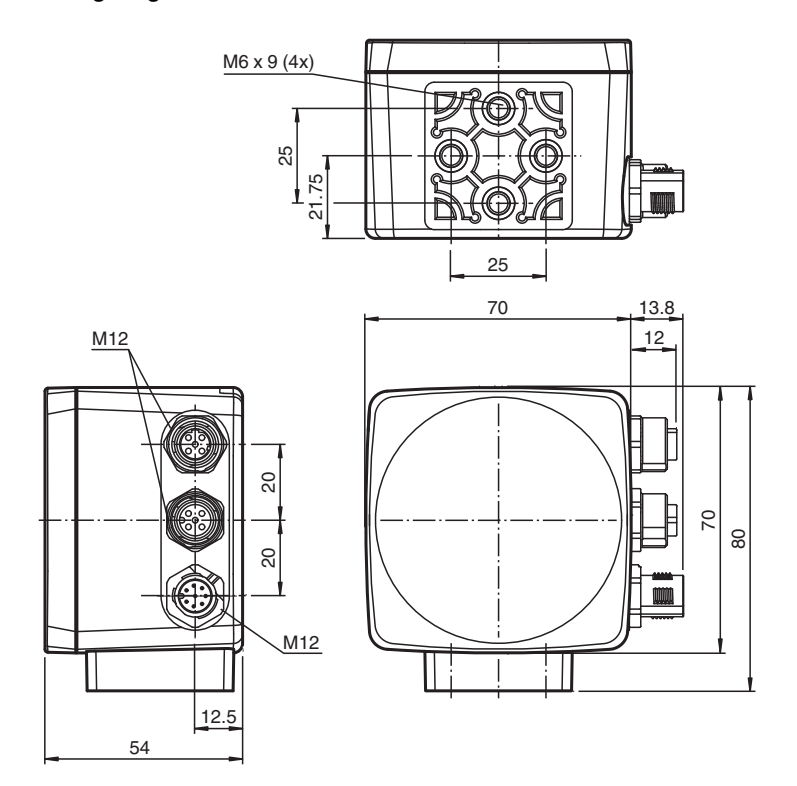

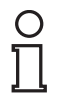

### *Hinweis!*

#### *Verbindung mit Schutzerde*

Achten Sie bei der Installation darauf, dass das Gerät mit Schutzerde verbunden wird.

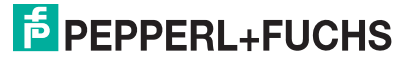

# 6 Inbetriebnahme

# 6.1 Anschluss des stationären Lesegeräts

<span id="page-12-1"></span><span id="page-12-0"></span>Versorgen Sie das Lesegerät über den Main-Anschluss am Gerät mit Spannung. Siehe Kapitel [4.2](#page-8-0)

Die Konfiguration des Sensors erfolgt normalerweise ausschließlich mithilfe der Maschinensteuerung. Zu Testzwecken und zum Ausarbeiten der optimalen Einstellungen kann der Sensor auch mithilfe von Vision Configurator konfiguriert werden. Siehe Kapitel [7.3](#page-21-0)

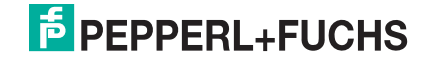

# <span id="page-13-0"></span>7 Bedienung

# 7.1 Kommunikation über PROFINET

## 7.1.1 Allgemeines zur Kommunikation über PROFINET

<span id="page-13-2"></span><span id="page-13-1"></span>PROFINET ist ein offener Standard für die industrielle Automatisierung auf der Basis von Industrial Ethernet. PROFINET integriert die Informationstechnologie mit den etablierten Standards wie z.B. TCP/IP und XML in die Automatisierungstechnik.

Innerhalb von PROFINET ist PROFINET IO das Kommunikationskonzept für den Aufbau dezentraler Applikationen, d.h. dezentrale Feldgeräte werden durch PROFINET IO eingebunden. Dabei wird die gewohnte IO-Sicht von PROFIBUS DP verwendet, bei der die Nutzdaten der Feldgeräte zyklisch in das Prozessabbild der Steuerung übertragen werden. PROFINET IO beschreibt ein Gerätemodell, das sich an den Grundzügen von PROFIBUS DP orientiert und aus Steckplätzen (Slots) und Kanälen besteht. Die Eigenschaften der Feldgeräte sind durch eine GSDML (General Station Description Markup Language) auf XML Basis beschrieben. Das Engineering von PROFINET IO erfolgt genauso, wie es Systemintegratoren von PROFIBUS DP seit langem gewohnt sind. Dabei werden die dezentralen Feldgeräte in der Projektierung einer Steuerung zugeordnet.

PROFINET IO unterscheidet die drei Gerätetypen IO-Controller, IO-Device und IO-Supervisor:

IO-Controller: Steuerung, in der das Automatisierungsprogramm abläuft.

IO-Device: Dezentral zugeordnetes Feldgerät, das einem IO-Controller zugeordnet ist.

<span id="page-13-3"></span>IO-Supervisor: Programmiergerät/PC mit Inbetriebnahme- und Diagnosefunktionen.

### 7.1.2 PROFINET-I/O-Schnittstelle

Der OPC120P-F201-B17-Lesekopf ist ein Feldgerät, das im Betrieb zyklisch mit dem zugeordneten I/O-Controller kommuniziert.

Die PROFINET-Schnittstelle des Lesekopfs unterstützt:

- eine Übertragungsrate von 100 Mbit/s
- die Real-Time-Kategorie RT
- den Funktionsumfang gemäß **Conformance Class B**
- die Identifikation & Maintenance-Funktionen (I&M) IM0 IM4

### **Identification & Maintenance-Daten**

Identification und Maintenance-Daten (I&M-Daten) sind in einem Gerät gespeicherte Informationen. I&M-Daten identifizieren ein Gerät innerhalb einer Anlage eindeutig. Dabei beinhalten die Identification-Daten (I-Daten) Informationen des Geräts, z. B. Artikelnummer und Gerätebezeichnung. Identification-Daten können nicht geändert werden.

Maintenance-Daten (M-Daten) beinhalten Informationen bezüglich des Geräts innerhalb der Anlage, z. B. Einbauort und Einbaudatum. Maintenance-Daten werden beim Einbau initial in das Gerät gespeichert. Maintenance-Daten können geändert werden.

### **Dateneingabe**

Mit der Software Step7 von Siemens können Sie die I&M-Daten anzeigen und ändern. In der Hardwarekonfiguration HW Konfig können Sie im Menü "Zielsystem" über die Funktionen "Baugruppen-Identifikation laden" und "Baugruppen-Identifikation laden in PG" die I&M-Daten 1, 2 und 3 lesen und schreiben.  $\rightarrow$  siehe Abbildung 7.1 auf Seite 15.

2014-12

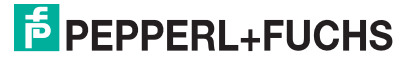

#### **I&M-Daten**

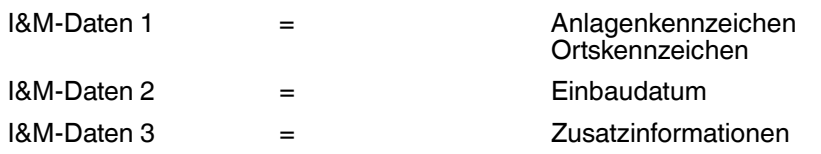

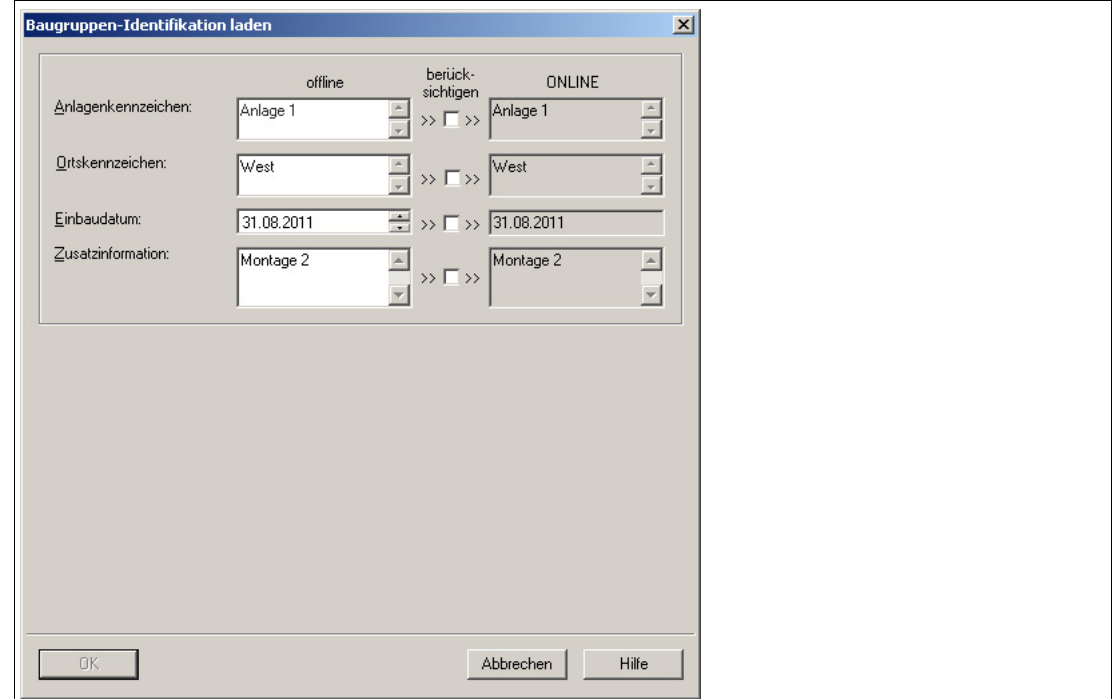

<span id="page-14-0"></span>Abbildung 7.1

# 7.1.3 Projektierung mittels Gerätebeschreibung

Ein Feldgerät wird wie bei PROFIBUS DP über eine Gerätebeschreibung in das Projektierungswerkzeug eingebunden. Die Eigenschaften des Feldgerätes werden in der GSD-Datei beschrieben. Die GSD-Datei enthält die Daten des Feldgerätes (technische Merkmale und Informationen zur Kommunikation) die Sie benötigen, um das Gerät in einem PROFINET-Netzwerk zu betreiben.

Die GSD-Datei importieren Sie in ein Projektierungswerkzeug. Den einzelnen Kanälen der Feldgeräte werden Peripherie-Adressen zugeordnet. Die Peripherie-Eingangsadressen enthalten die empfangenen Daten. Das Anwenderprogramm wertet diese aus und verarbeitet sie. Das Anwenderprogramm bildet die Peripherie-Ausgangswerte und gibt sie an die Auswerteeinheit.

Wenn die Projektierung abgeschlossen ist, erhält der IO-Controller die Projektier- und Konfigurationsdaten. Die Feldgeräte werden automatisch vom IO-Controller parametriert und konfiguriert.

### **GSD-Datei herunterladen**

Sie finden die passende GSD-Datei auf der Produktdetailseite des Geräts im Bereich **Software**.

Um auf die Produktdetailseite des Geräts zu gelangen, rufen Sie http://www.pepperl-fuchs.com auf und geben Sie z. B. die Produktbezeichnung oder Artikelnummer in die Suchfunktion ein.

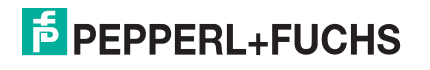

# **Konfiguration mithilfe der GSD-Datei**

Importieren Sie die GSD-Datei in Ihre Steuerung.

Der Lesekopf erscheint innerhalb der **OPC Codeleser** in der Baugruppenansicht der Steuerung.

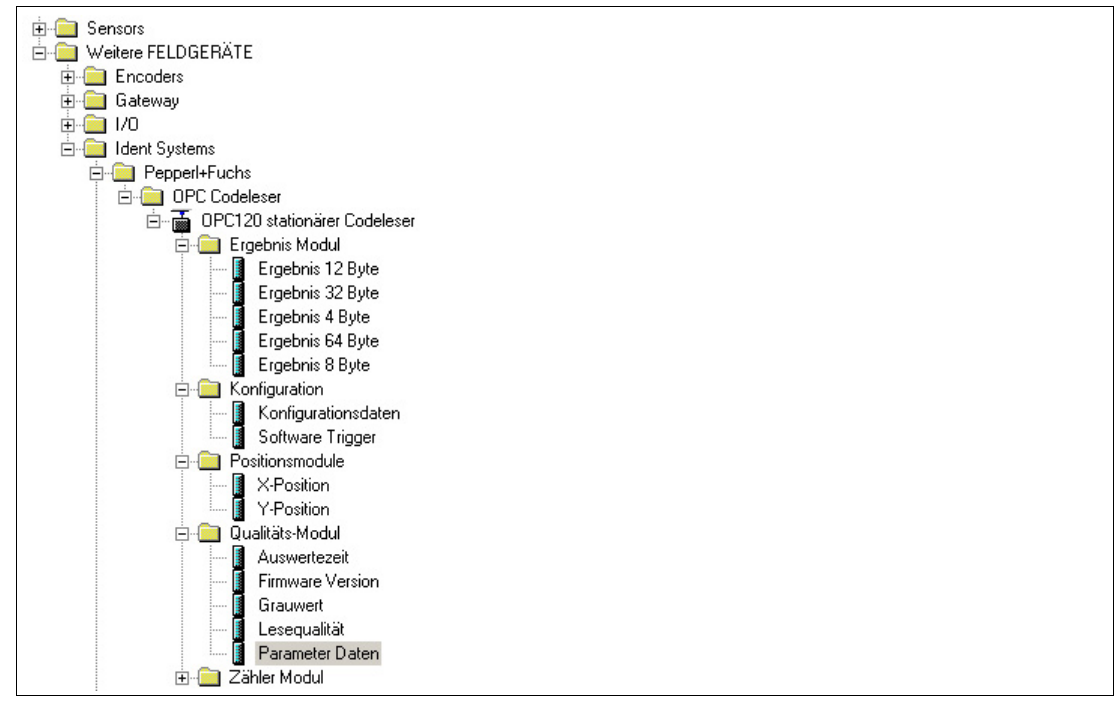

Abbildung 7.2 OPC120P-F201-B17 in Baugruppenansicht

# 7.1.4 PROFINET-Adresse und Identifizierung eines Geräts

<span id="page-15-0"></span>Jedes Feldgerät verfügt über eine eindeutige Geräteidentifizierung. Diese Geräteidentifizierung setzt sich zusammen aus:

- einem Gerätenamen. Im Auslieferungszustand lautet der Gerätename opc-f201.
- einer **IP-Adresse**. Im Auslieferungszustand lautet die IP-Adresse 192.168.2.3.

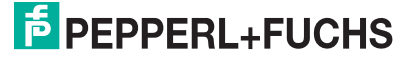

# 7.1.5 PROFINET-Module

*Beispiel!*

<span id="page-16-0"></span>Der OPC120P-F201-B17-Lesekopf verfügt über folgende PROFINET-Module.

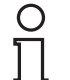

# *Darstellung in der Steuerung*

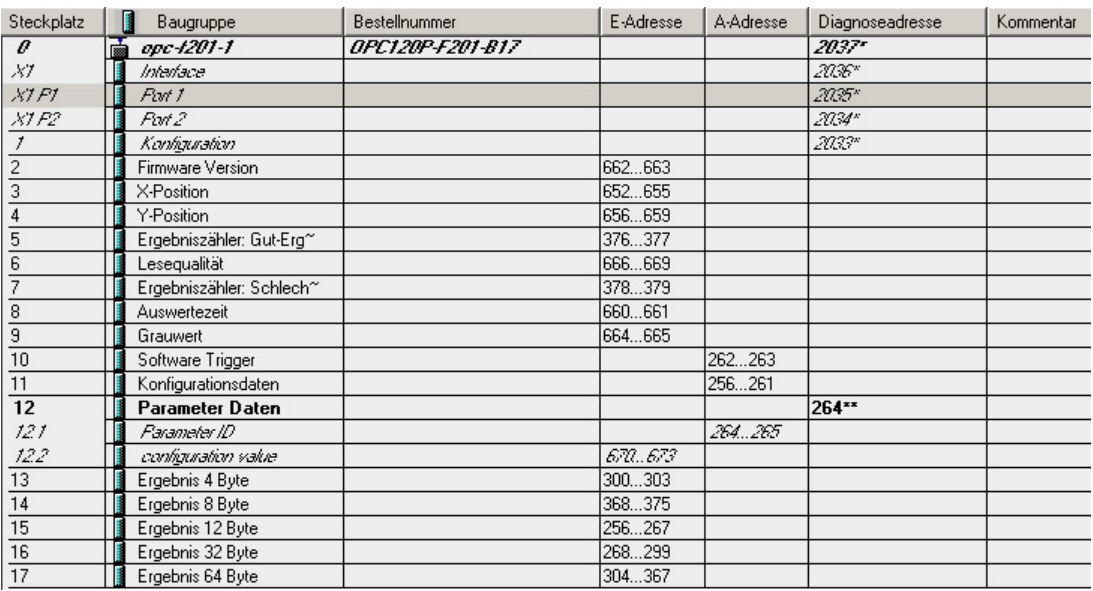

Abbildung 7.3 PROFINET-Module im SIMATIC Manager

Die E-Adresse wird von der Steuerung dynamisch vergeben.

# **Ergebnismodule**

Mithilfe der Ergebnismodule können die Ergebnisse der letzten Lesung über PROFINET abgerufen werden.

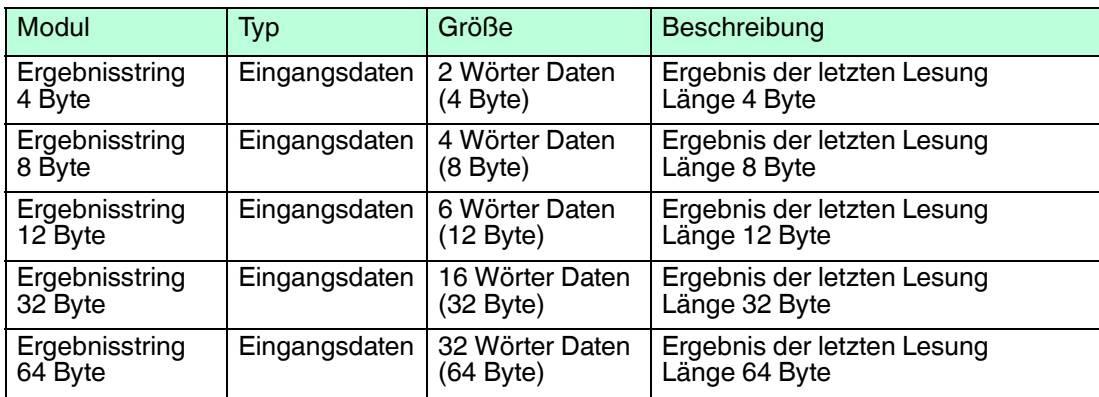

# **Konfigurationsmodule**

Mithilfe der Konfigurationsmodule parametrieren Sie den Lesekopf über PROFINET.

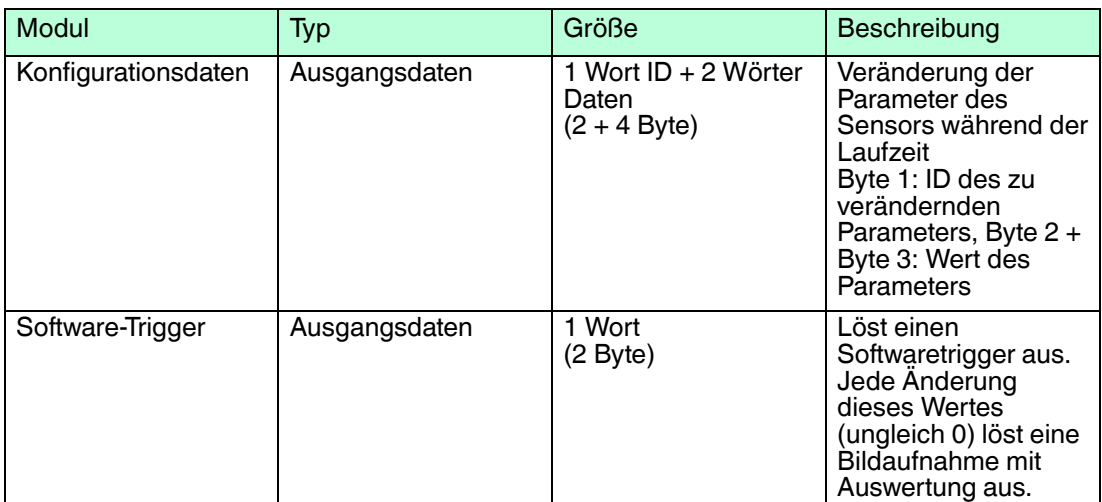

### **Positionsmodule**

Mithilfe der Positionsmodule können Sie Daten vom Lesekopf über PROFINET abrufen.

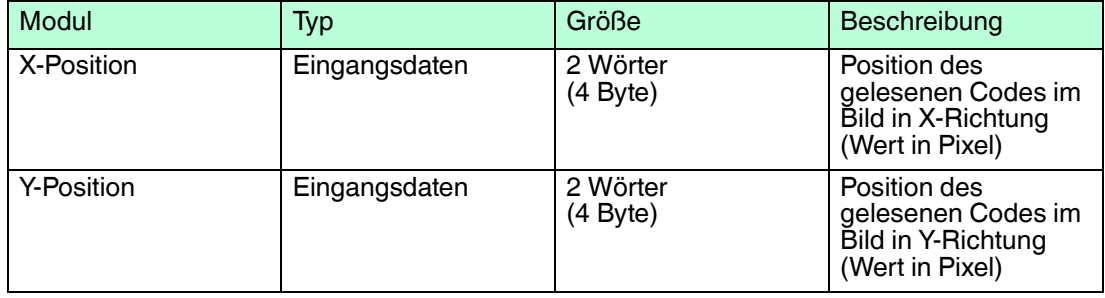

### **Qualitätsmodule**

Mithilfe der Qualitätsmodule können Sie Daten zur Lesung und deren Auswertung über PROFINET auslesen.

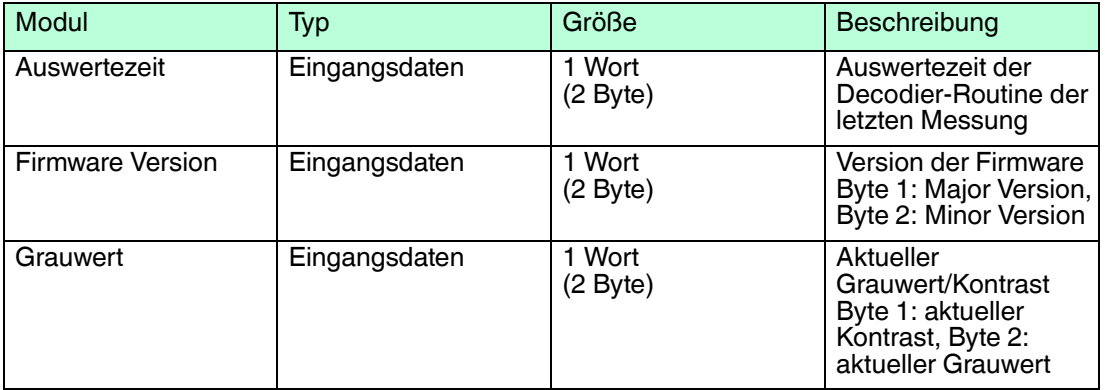

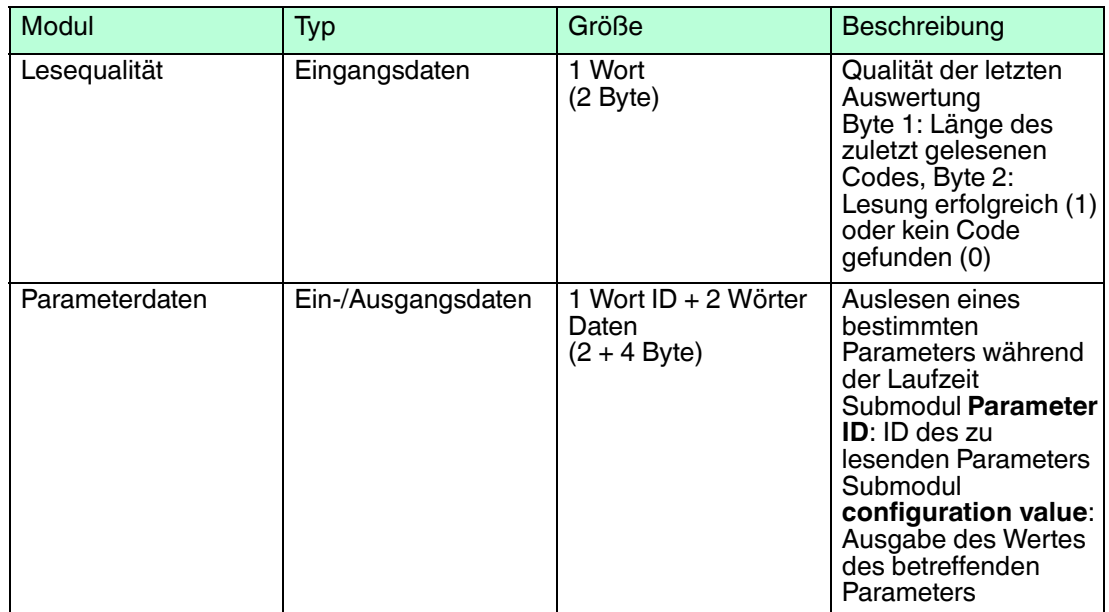

# **Zählermodule**

Mithilfe der Zählermodule kann die Anzahl der erfolgreichen oder fehlgeschlagenen Lesungen über PROFINET abgerufen werden.

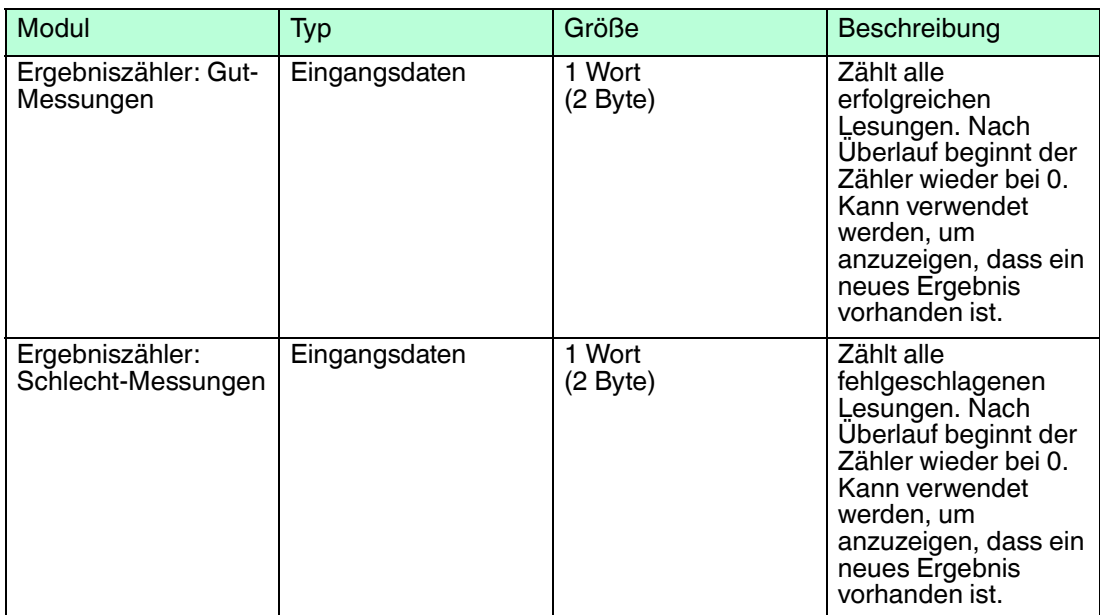

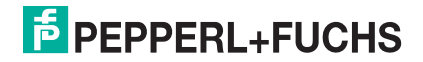

# **Anordnung der Parameter**

In der Konfigurationssoftware Ihrer Steuerung werden die aktuellen Parameter des Lesekopfs in den Eigenschaften dargestellt.

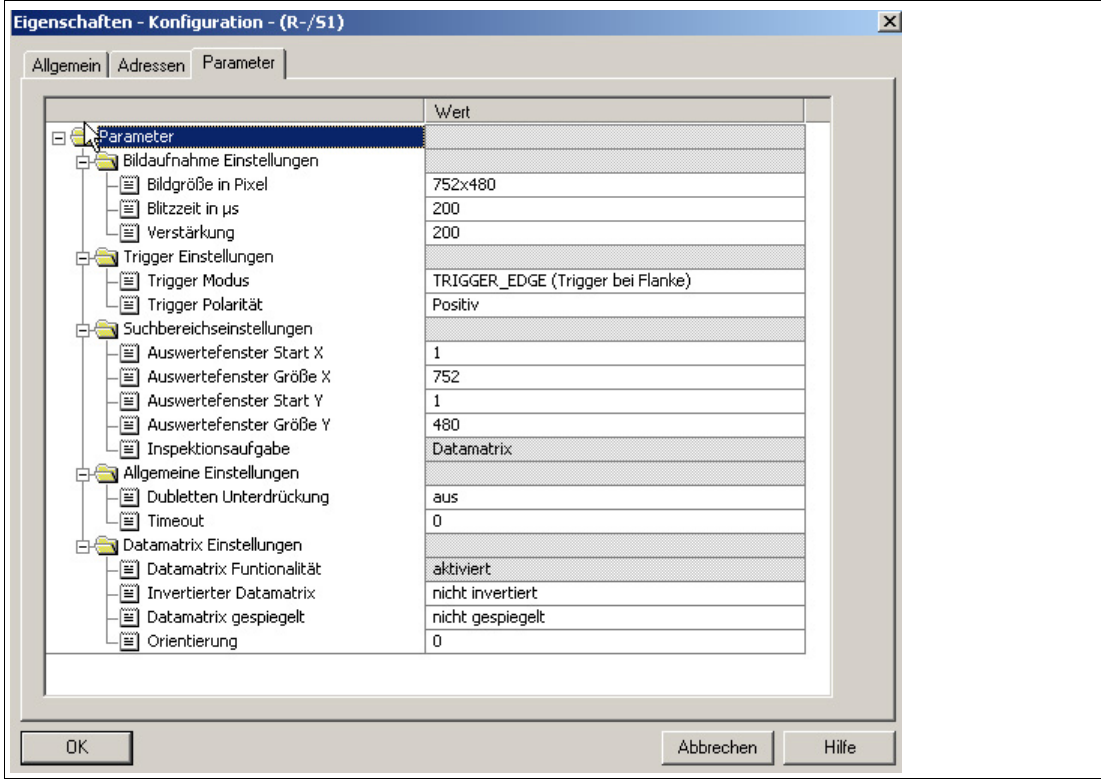

Abbildung 7.4 Registerkarte **Parameter** im Fenster **Eigenschaften**

| Parameter           | Werksseitige<br>Voreinstellung |                | Wert Min. Wert Max. | Beschreibung                                                                                              |
|---------------------|--------------------------------|----------------|---------------------|----------------------------------------------------------------------------------------------------|
| <b>Bildgröße</b>    | 752x480                        | 752x120        | 752x480             | Größe des aufgenommenen Bildes<br>in Pixel. Mögliche Größen sind<br>752x480, 752x240, 752x160,<br>752x120 |
| <b>Blitzzeit</b>    | 200                            | 50             | 2000                | Blitzzeit (Belichtungszeit der<br>Bildaufnahme) in $\mu$ s                                                |
| Verstärkung         | 200                            | $\Omega$       | 250                 | Verstärkungsfaktor (Gain) bei der<br><b>Bildaufnahme</b>                                                  |
| <b>Trigger Mode</b> | Flanke                         |                |                     | Betriebsart für den Hardware-<br>Trigger                                                                  |
| Trigger Polarität   | Positiv                        | $\blacksquare$ | $\blacksquare$      | Auswahl der Flanke für externen<br>Trigger (Positiv/Negativ)                                              |
| <b>ROI Start X</b>  | 1                              | 1              | 752                 | Erstes Pixel für den Suchbereich<br>innerhalb des Bildes in X-Richtung<br>(von links)                     |
| ROI Größe X         | 752                            | $\Omega$       | 752                 | Größe des Suchbereichs in X-<br>Richtung                                                                  |
| <b>ROI Start Y</b>  | 1                              | 1              | 480                 | Erstes Pixel für den Suchbereich<br>innerhalb des Bildes in Y-Richtung<br>(von oben)                      |
| ROI Größe Y         | 480                            | $\Omega$       | 480                 | Größe des Suchbereichs in Y-<br>Richtung                                                                  |

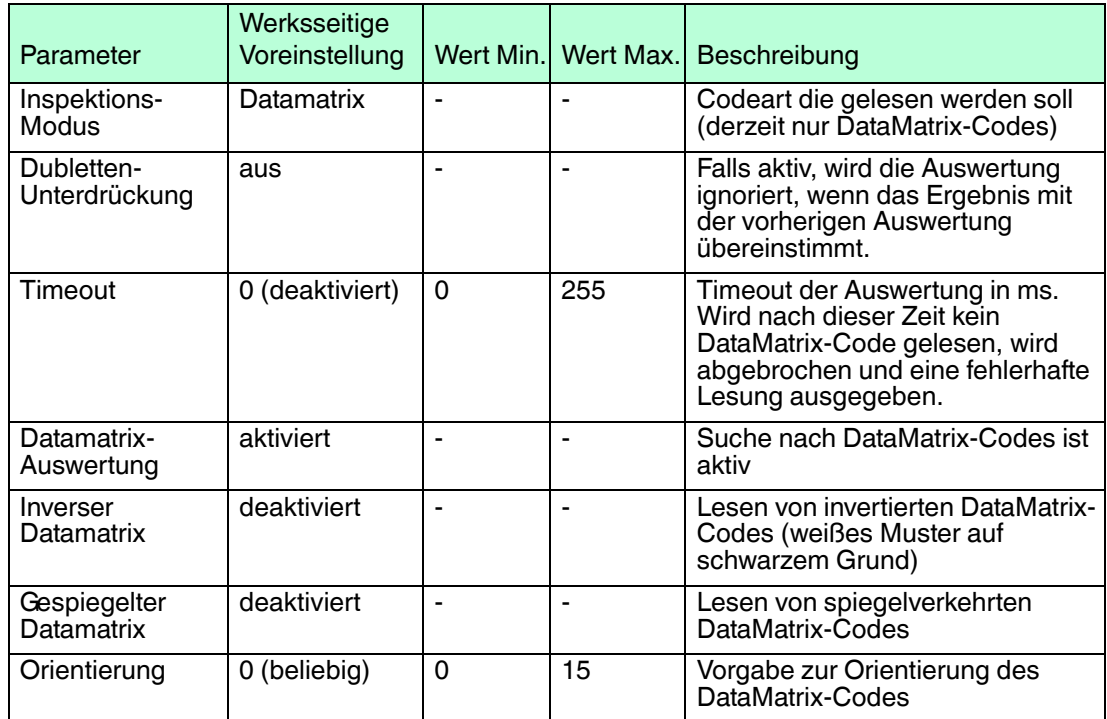

# <span id="page-20-1"></span>7.2 Verbindung zum PC herstellen

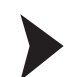

<span id="page-20-0"></span>IP-Adresse des PCs einstellen (Windows 7)

- 1. Wählen Sie **Start > Systemsteuerung**.
- 2. Wählen Sie **Netzwerk- und Freigabecenter**.
- 3. Wählen Sie **Adaptereinstellungen ändern** im Fenster Netzwerk- und Freigabecenter.
- 4. Doppelklicken Sie die gewünschte Verbindung.

Das Eigenschaften-Fenster der gewählten Verbindung erscheint.

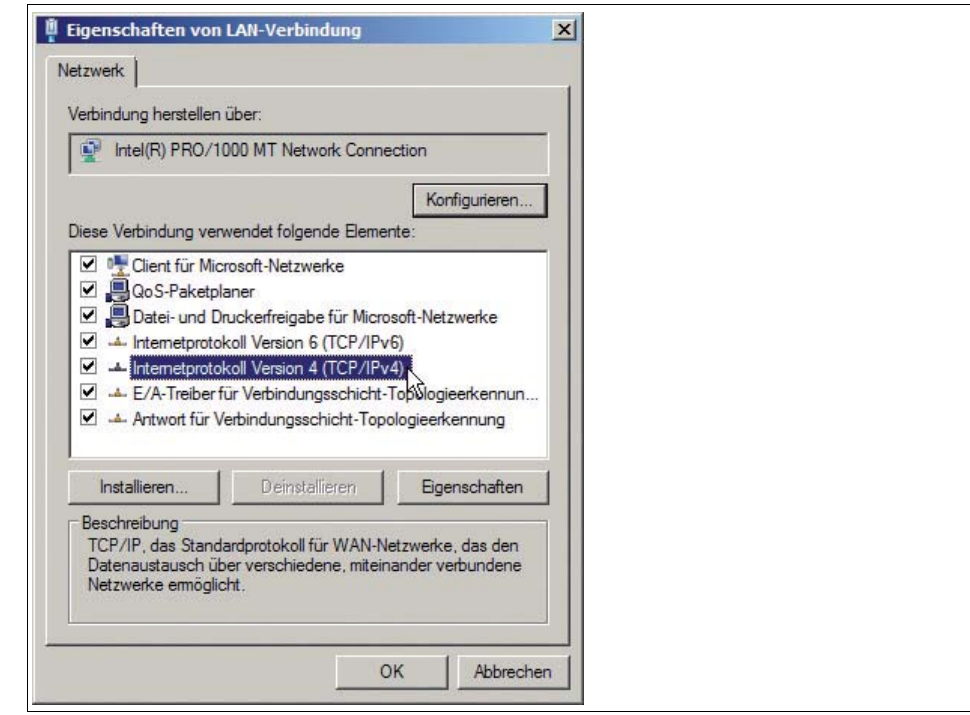

2014-12

- 5. Doppelklicken Sie **Internetprotokoll Version 4 (TCP/IPv4)**.
	- $\rightarrow$  Das Eigenschaften-Fenster des TCP/IP-Protokolls erscheint.

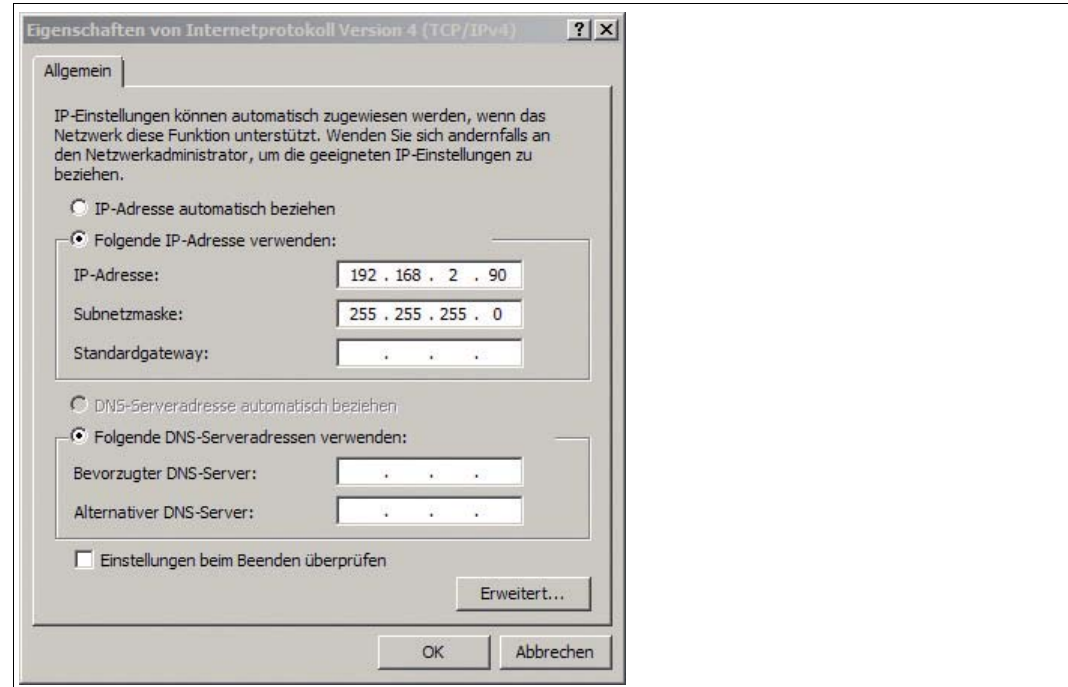

#### 6. Aktivieren Sie **Folgende IP-Adresse verwenden**.

- 7. Tragen Sie eine IP-Adresse ein, deren Netzwerkteil (die ersten drei Segmente) zum Netzwerkteil des Sensors identisch ist, z. B. 192.168.002.090. Der Geräteteil (das letzte Segment) muss sich von der IP-Adresse des Sensors unterscheiden. Falls Sie die IP-Adresse des Sensors nicht kennen, können Sie dem Sensor eine neue IP-Adresse per Steuercode zuweisen. Siehe Kapitel [7.3.8](#page-32-1)
- 8. Tragen Sie als Netzmaske 255.255.255.0 ein.
- 9. Klicken Sie auf **OK** und **Schließen**.

<span id="page-21-0"></span> Die Netzwerkkonfiguration ist damit abgeschlossen und der Sensor kann verwendet werden.

### 7.3 Konfiguration mit Vision Configurator

Die Konfiguration des Sensors erfolgt normalerweise ausschließlich mithilfe der Maschinensteuerung. Zu Testzwecken und zum Ausarbeiten der optimalen Einstellungen kann der Sensor auch mithilfe von Vision Configurator konfiguriert werden.

#### *Hinweis!*

Sobald der Sensor eine PROFINET-Verbindung zur Maschinensteuerung hergestellt hat, werden die Einstellungen, die mithilfe von Vision Configurator vorgenommen wurden inklusive der Netzwerkkonfiguration, durch die Einstellungen der Maschinensteuerung überschrieben.

Vision Configurator ermöglicht die komfortable Bedienung des Sensors mithilfe einer übersichtlichen Bedienoberfläche. Zu den Standardfunktionen gehören z. B. die Herstellung einer Verbindung zum Sensor, die Parametrierung von Betriebsparameter, die Speicherung von Datensätzen, die Visualisierung von Daten und die Fehlerdiagnose.

### **Vision Configurator herunterladen**

Sie finden die aktuelle Version von Vision Configurator auf der Produktdetailseite des Sensors im Bereich **Software**.

Um auf die Produktdetailseite des Sensors zu gelangen, rufen Sie http://www.pepperlfuchs.com auf und geben Sie z. B. die Produktbezeichnung oder Artikelnummer in die Suchfunktion ein.

2014-12

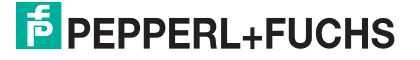

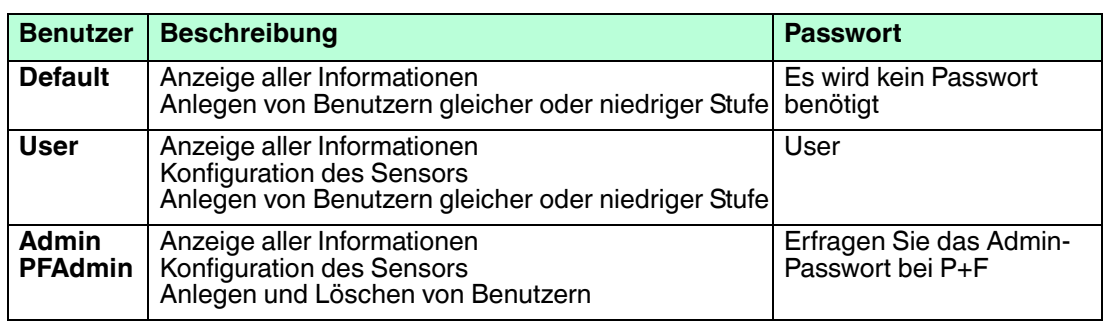

Folgende Benutzerrollen sind in Vision Configurator vordefiniert.

Nach dem Anmeldevorgang öffnet sich der Anwendungsbildschirm. Je nachdem welcher Benutzer beim Anmeldevorgang gewählt wurde, sind manche Funktionen nicht verfügbar.

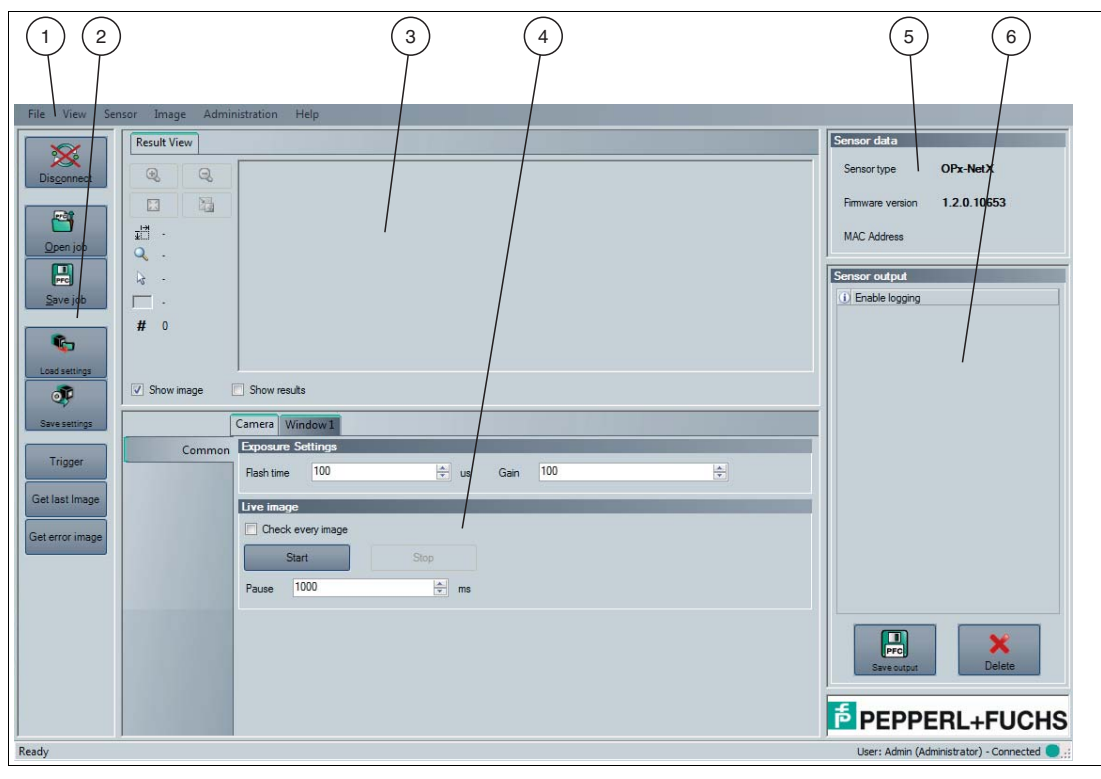

Abbildung 7.5 Anwendungsbildschirm

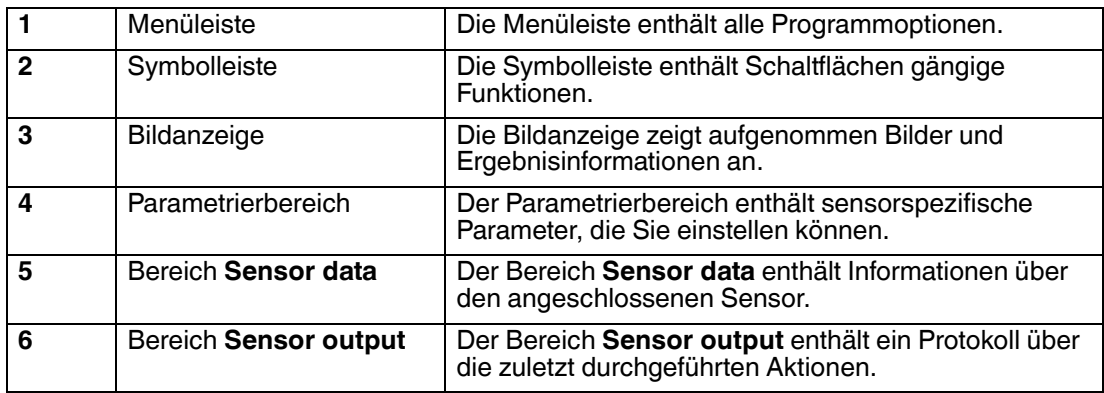

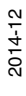

# 7.3.1 Menüleiste

<span id="page-23-0"></span>In der Menüleiste werden verschiedene Menüfunktionen aufgeführt. Der Funktionsumfang ist abhängig vom angeschlossenen Sensortyp und von den Berechtigungen des angemeldeten Benutzers.

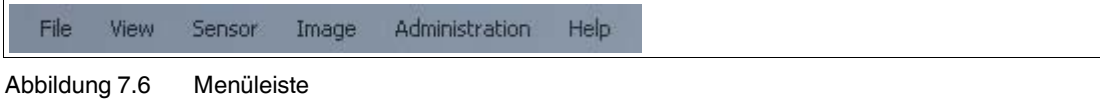

# 7.3.2 Symbolleiste

<span id="page-23-1"></span>In der Symbolleiste werden verschiedene Symbolfunktionen aufgeführt.

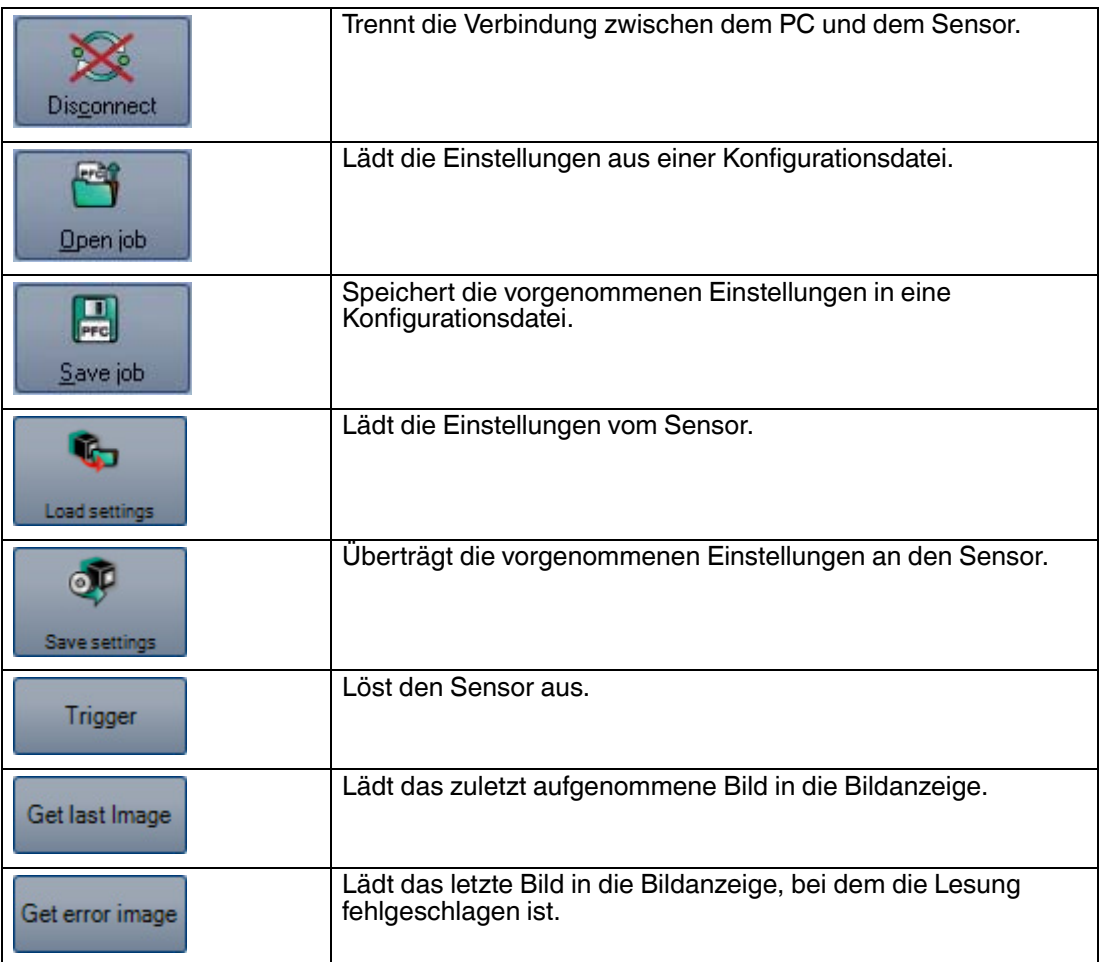

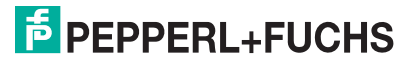

# 7.3.3 Bildanzeige

<span id="page-24-0"></span>In der Bildanzeige gibt es unterschiedliche Möglichkeiten, sich die aufgenommenen Daten anzeigen zu lassen. Über die Kontrollkästchen **Show image** und **Show results** können Sie die Bildanzeige im linken Bereich und die Ergebnisanzeige im rechten Bereich ein- und ausblenden.

Die Bildanzeige zeigt das vom Sensor aufgenommene Bild an. Falls auf dem Bild innerhalb des Lesebereichs ein Code gelesen werden konnte, zeigt die Ergebnisanzeige das Leseergebnis, die Codeart sowie die benötigte Dekodierzeit an.

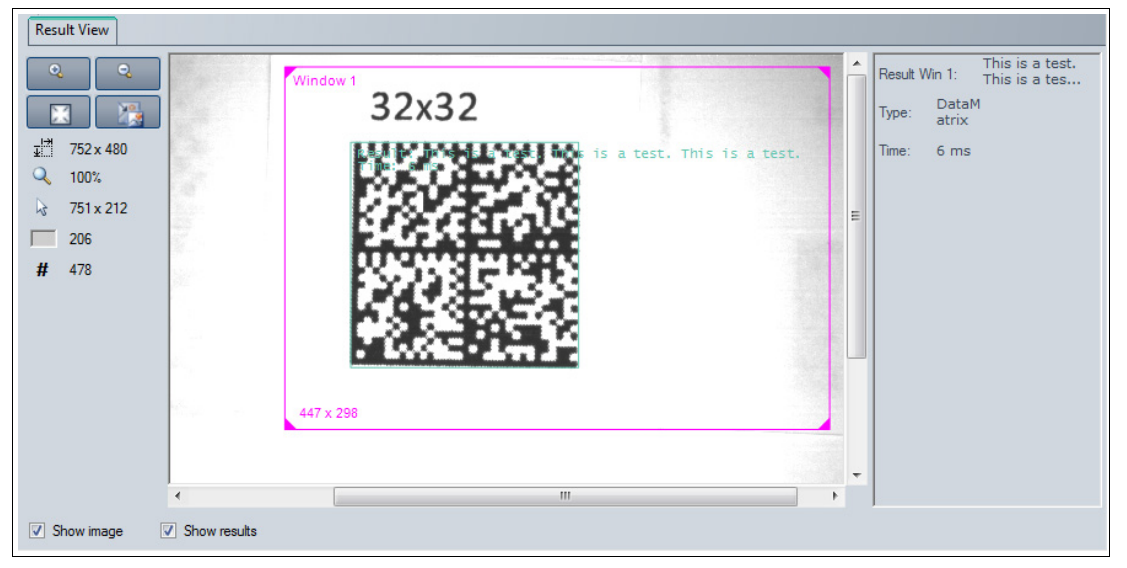

Abbildung 7.7 Bild- und Ergebnisanzeige

Um ein Kontextmenü mit zusätzlichen Optionen aufzurufen, klicken Sie mit der rechten Maustaste in die Bildanzeige.

| 1.590 | Load imagefile    |
|-------|-------------------|
|       | Open image folder |
| 临     | Save image        |

Abbildung 7.8 Kontextmenü

#### **Kontextmenü**

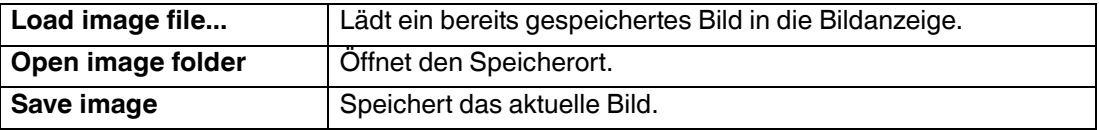

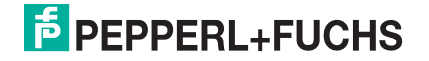

Abbildung 7.9 Werkzeugleiste

#### **Werkzeugleiste**

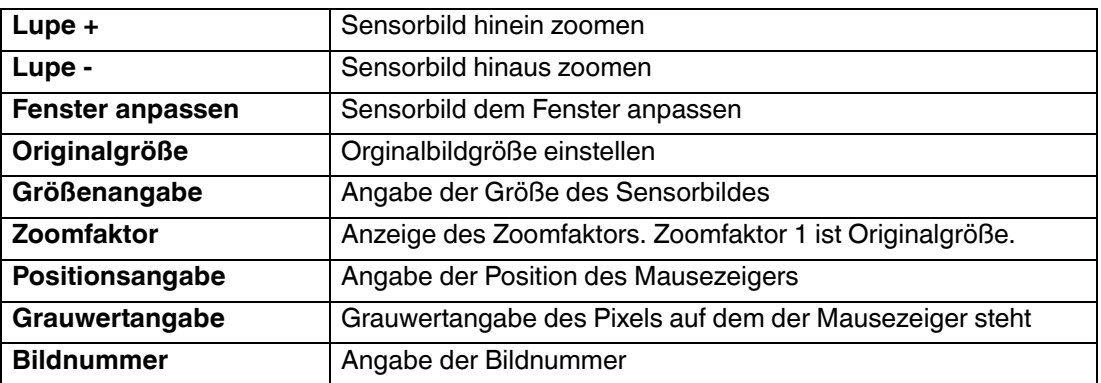

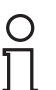

# *Tipp*

<span id="page-25-0"></span>Sie können das Mausrad verwenden, um in das Sensorbild hinein oder hinaus zu zoomen.

# 7.3.4 Parametrierbereich

Im Parametrierbereich werden verschiedene Parameterangaben aufgeführt. Die einzelnen Parameter sind abhängig vom angeschlossenen Sensortyp und von den Berechtigungen des angemeldeten Benutzers. Abhängig von den eingestellten Parametern oder der Firmware werden einige Felder ausgegraut dargestellt.

### **Parametrierbereich Camera - Common**

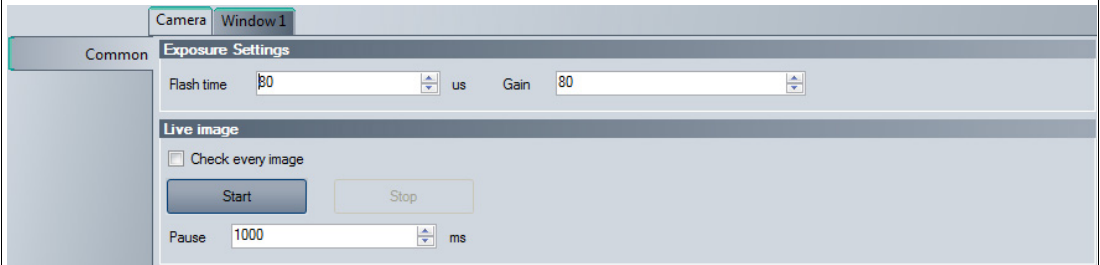

Abbildung 7.10 Parametrierbereich **Camera - Common**

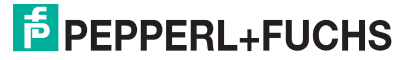

# **Exposure Settings**

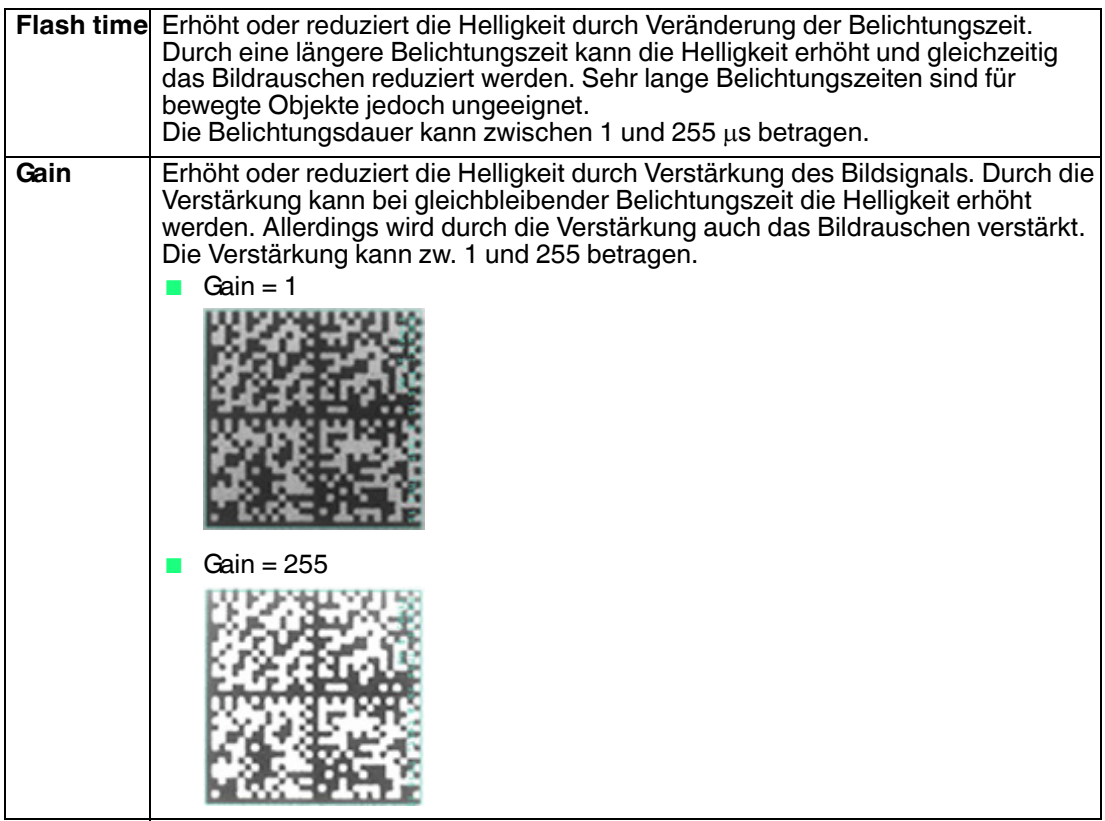

# **Live Image**

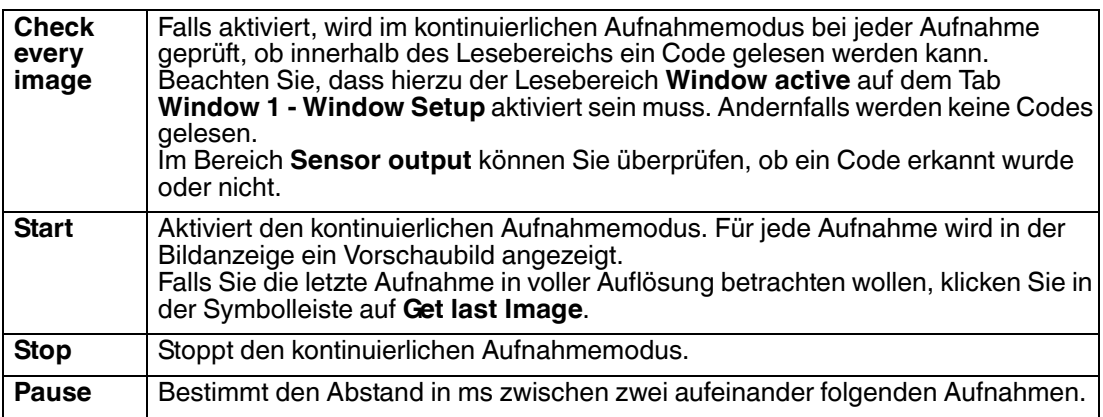

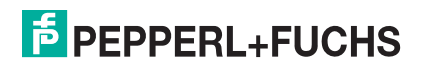

### **Parametrierbereich Window 1 - Window Setup**

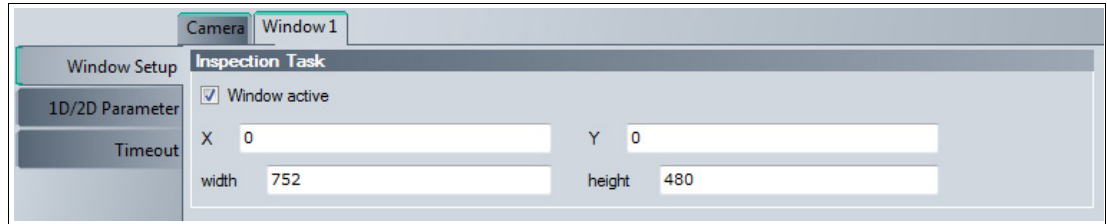

Abbildung 7.11 Parametrierbereich **Window 1 - Window Setup**

#### **Inspection Task**

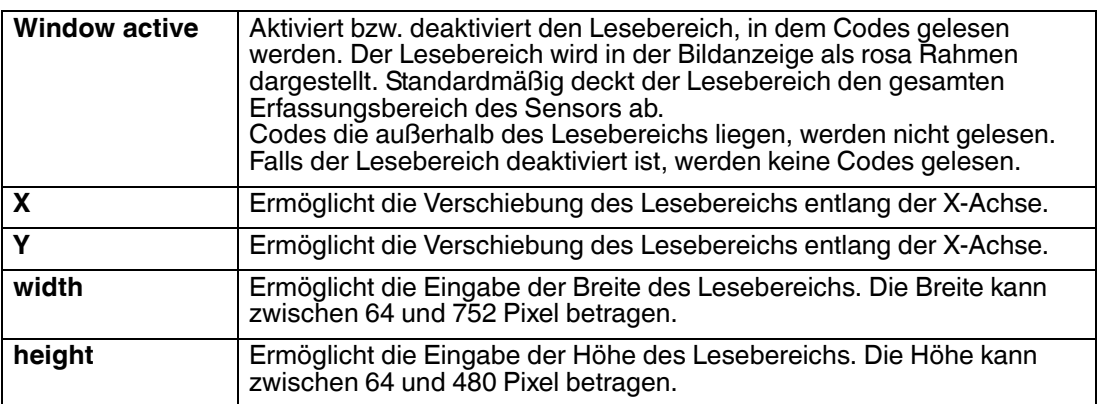

# $\int_{\Pi}$

### *Tipp*

Sie können die Größe und Position des Lesebereichs direkt in der Bildanzeige verändern. Klicken Sie mit der Maus auf den rosa Rahmen und ziehen Sie den Rahmen in die gewünschte Größe und Position.

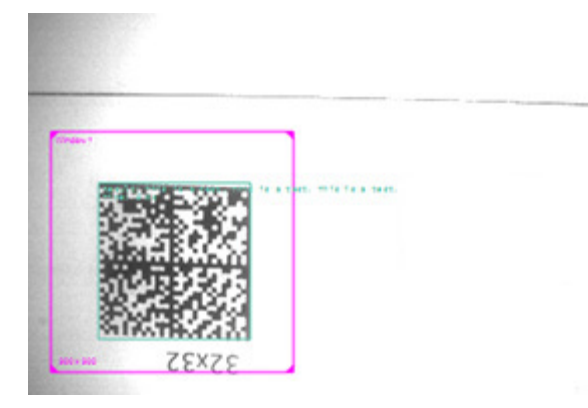

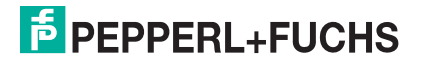

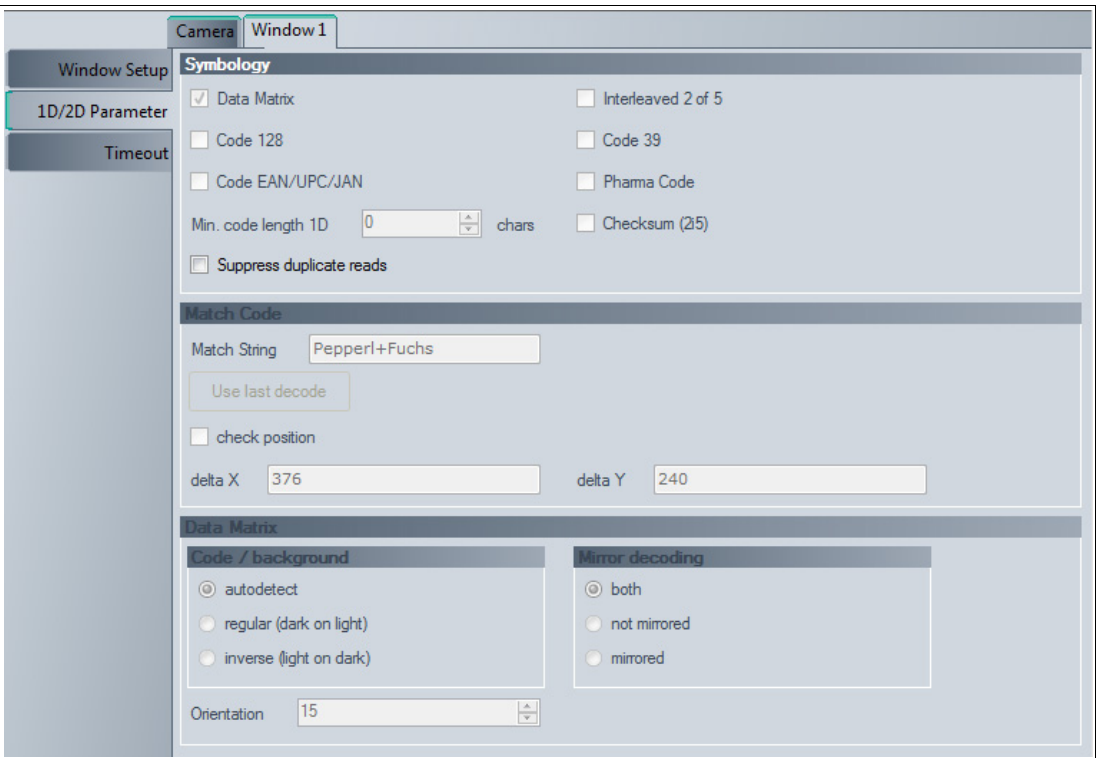

### **Parametrierbereich Window 1 - 1D/2D Parameter**

Abbildung 7.12 Parametrierbereich **Window 1 - 1D/2D Parameter**

# **Symbology**

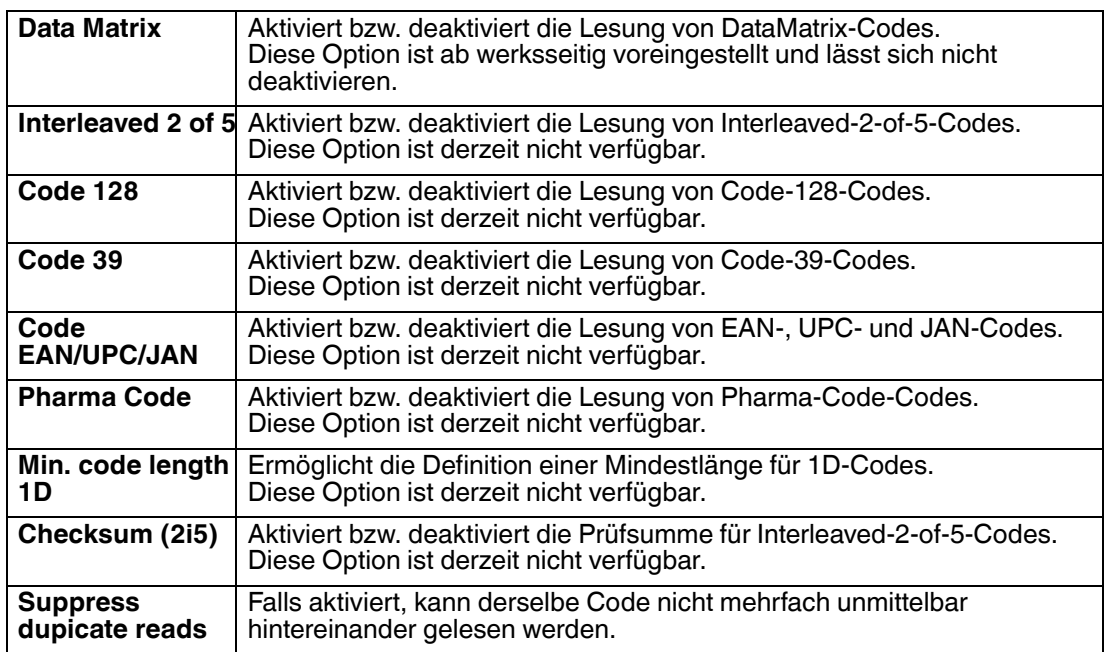

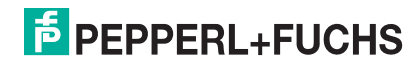

### **Match Code**

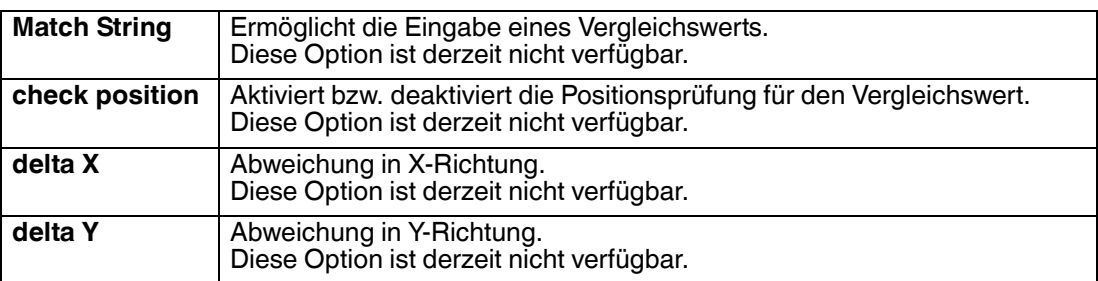

### **Data Matrix**

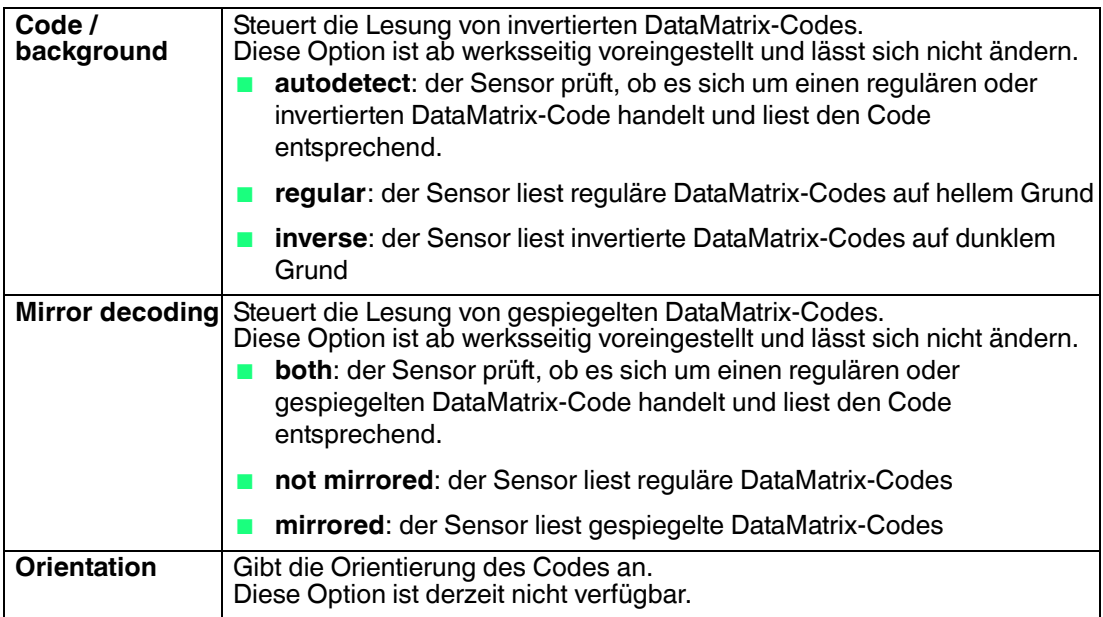

### **Parametrierbereich Window 1 - Timeout**

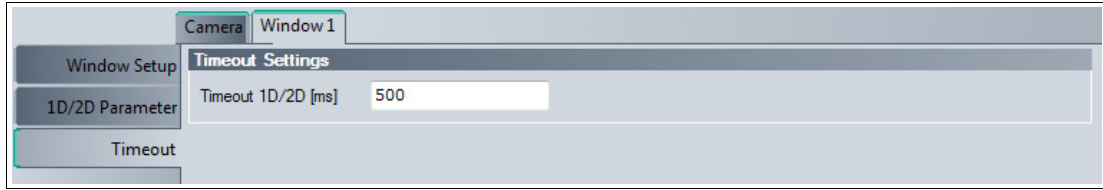

### Abbildung 7.13 Parametrierbereich **Window 1 - Timeout**

### **Timeout Settings**

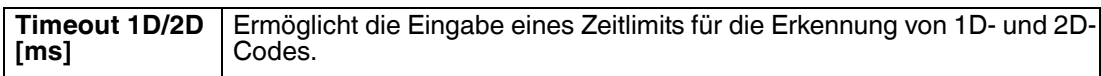

# 7.3.5 Sensor Data

<span id="page-30-0"></span>Dieser Bereich zeigt den angeschlossenen Sensortyp, die Firmware-Version des angeschlossenen Sensors sowie die MAC-Adresse.

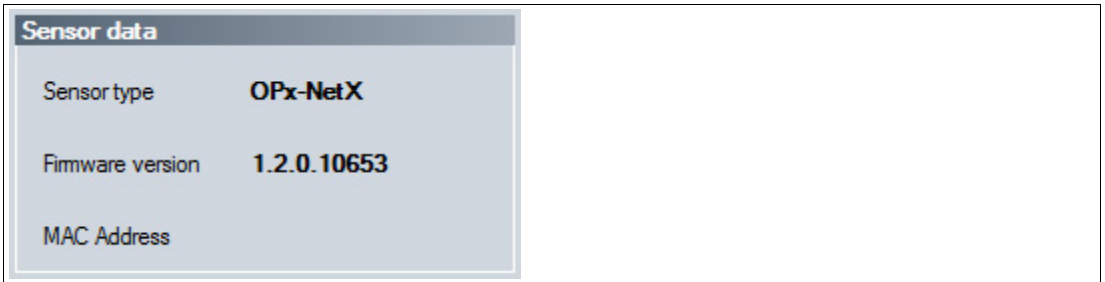

<span id="page-30-1"></span>Abbildung 7.14 Sensor data

# 7.3.6 Sensor Output

Dieser Bereich zeigt die Kommunikation zwischen der Steuerung und dem angeschlossenen Sensor. Um auszuwählen, welche Nachrichten angezeigt werden sollen, wählen Sie **View > Displayed message types**.

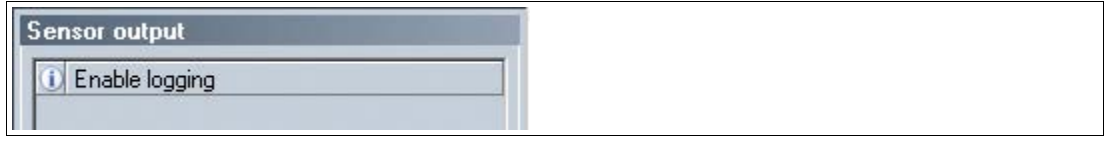

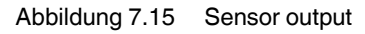

Im unteren Bereich befinden sich zwei Buttons.

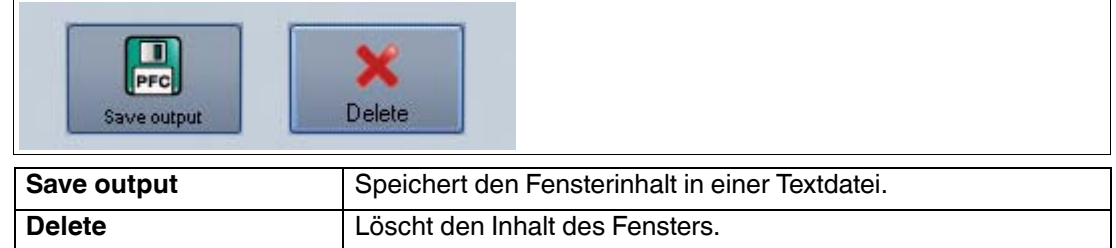

# <span id="page-31-1"></span>7.3.7 Erzeugen von Steuercodes

<span id="page-31-0"></span>Mithilfe von Vision Configurator können Sie Steuercodes erzeugen, mit denen Sie dem Sensor einen Gerätenamen und eine IP-Adresse zuweisen können.

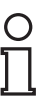

### *Tipp*

Die Erzeugung von Steuercodes ist auch möglich, wenn kein Sensor mit Vision Configurator verbunden ist. Hierdurch können Sie z. B. einen Steuercode erzeugen, um einem Sensor eine bestimmte IP-Adresse zuzuweisen und anschließend eine Verbindung zu einem PC herzustellen. Siehe Kapitel [7.2](#page-20-1)

### AENABLE-Steuercode erzeugen

Dieser Steuercode aktiviert die Parametrierung mittels Steuercodes.

- 1. Wählen Sie in der Menüleiste **Administration > Create reader programming code**.
- 2. Wählen Sie **AENABLE** im Bereich **Select function**.

Der Steuercode wird im Bereich **Control Code** in unterschiedlichen Größen angezeigt.

3. Um den Steuercode auszudrucken, klicken Sie auf **Print** bzw. **Print preview**. Um den Steuercode zu speichern, klicken Sie auf **Save image**.

Steuercode für IP-Adresse erzeugen

Dieser Steuercode weist dem Sensor eine IP-Adresse zu.

- 1. Wählen Sie in der Menüleiste **Administration > Create reader programming code**.
- 2. Wählen Sie **Input IP** im Bereich **Select function** und geben Sie die gewünschte IP-Adresse in das Textfeld ein. Geben Sie die Netzmaske als CIDR-Notation im Feld **Network mask** ein, z. B. entspricht die CIDR-Notation 24 der Netzmaske 255.255.255.0.

Der Steuercode wird im Bereich **Control Code** in unterschiedlichen Größen angezeigt.

3. Um den Steuercode auszudrucken, klicken Sie auf **Print** bzw. **Print preview**. Um den Steuercode zu speichern, klicken Sie auf **Save image**.

### Steuercode für Gerätenamen erzeugen

Dieser Steuercode weist dem Sensor einen Gerätenamen zu.

- 1. Wählen Sie in der Menüleiste **Administration > Create reader programming code**.
- 2. Wählen Sie **Input device name** im Bereich **Select function** und geben Sie in das Textfeld den Gerätenamen für den Sensor ein.

Der Steuercode wird im Bereich **Control Code** in unterschiedlichen Größen angezeigt.

3. Um den Steuercode auszudrucken, klicken Sie auf **Print** bzw. **Print preview**. Um den Steuercode zu speichern, klicken Sie auf **Save image**.

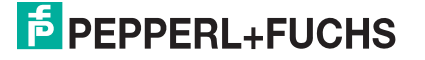

# <span id="page-32-1"></span>7.3.8 Geräteparameter per Steuercode setzen

<span id="page-32-0"></span>Sie können den Gerätenamen und die IP-Adresse per Steuercode zuweisen. Um Steuercodes zu erzeugen, benutzen Sie Vision Configurator. Siehe Kapitel [7.3.7](#page-31-1)

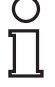

#### *Hinweis!*

Der Parametriermodus kann nur innerhalb der ersten 10 Minuten nach dem Einschalten des Sensors aktiviert werden.

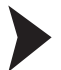

### Parametriermodus aktivieren

- 1. Halten Sie die Taste **2** auf der Rückseite des Sensors länger als 2 Sek. gedrückt.
	- Die Trigger-LED blinkt gelb und das Kamerasystem des Sensors beginnt zu blitzen.
- 2. Bringen Sie den **AENABLE**-Steuercode in das Sichtfeld des Sensors.

 Ein rotes Licht im Sichtfeld des Sensors zeigt an, dass der Steuercode korrekt erfasst wurde. Der Parametriermodus ist aktiviert.

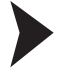

### Parameter setzen

Um einen Parameter zu vergeben, bringen Sie den entsprechenden Steuercode in das Sichtfeld des Sensors.

 Ein rotes Licht im Sichtfeld des Sensors zeigt an, dass der Steuercode erfasst und der Parameter gesetzt wurde.

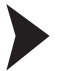

### Parametriermodus deaktivieren

Drücken Sie die Taste **2** auf der Rückseite des Sensors.

 $\mapsto$  Die Trigger-LED erlischt und das Blitzen des Kamerasystems stoppt.

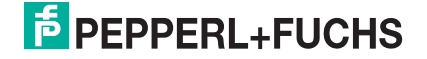

# 8 Wartung und Reparatur

# 8.1 Wartung

<span id="page-33-1"></span><span id="page-33-0"></span>Um die bestmögliche Geräteleistung zu erzielen, halten Sie die Optikeinheit des Gerätes sauber und reinigen Sie diese bei Bedarf.

Beachten Sie bei der Reinigung folgende Hinweise:

- Berühren Sie die Optikeinheit nicht mit den Fingern.
- Tauchen Sie das Gerät nicht in Wasser ein. Besprühen Sie es nicht mit Wasser oder anderen Flüssigkeiten.
- Verwenden Sie zum Reinigen der Geräteoberfläche keine Scheuermittel.
- Benutzen Sie ein Baumwoll- oder Zellstofftuch, das mit Wasser oder Isopropylalkohol angefeuchtet (nicht getränkt) ist.
- Entfernen Sie Alkoholrückstände mit einem Baumwoll- oder Zellstofftuch, das mit destilliertem Wasser angefeuchtet (nicht getränkt) ist.
- Wischen Sie die Geräteoberflächen mit einem fusselfreien Tuch trocken.

# 9 Störungsbeseitigung

# 9.1 Störungsbeseitigung

<span id="page-34-1"></span><span id="page-34-0"></span>Falls die folgenden Punkte nicht zur Fehlerbehebung führen, nehmen Sie Kontakt zum Service-Center auf. Halten Sie hier die Versionsnummer des Sensors bereit.

### **Fehlerbehebung**

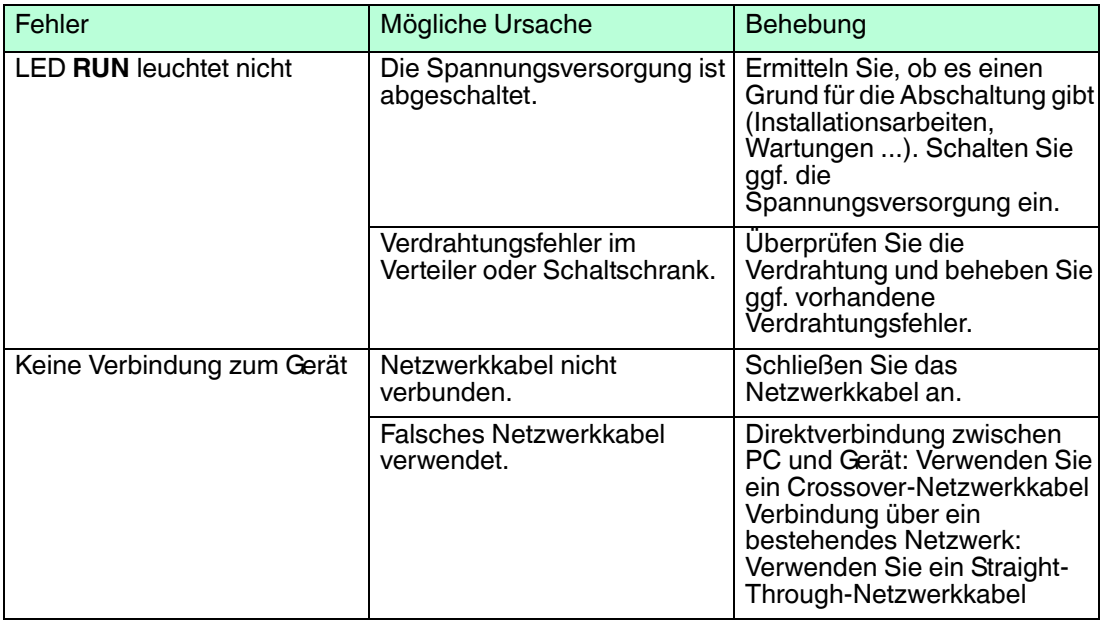

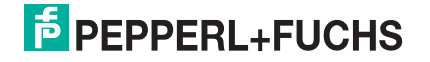

# **FABRIKAUTOMATION – SENSING YOUR NEEDS**

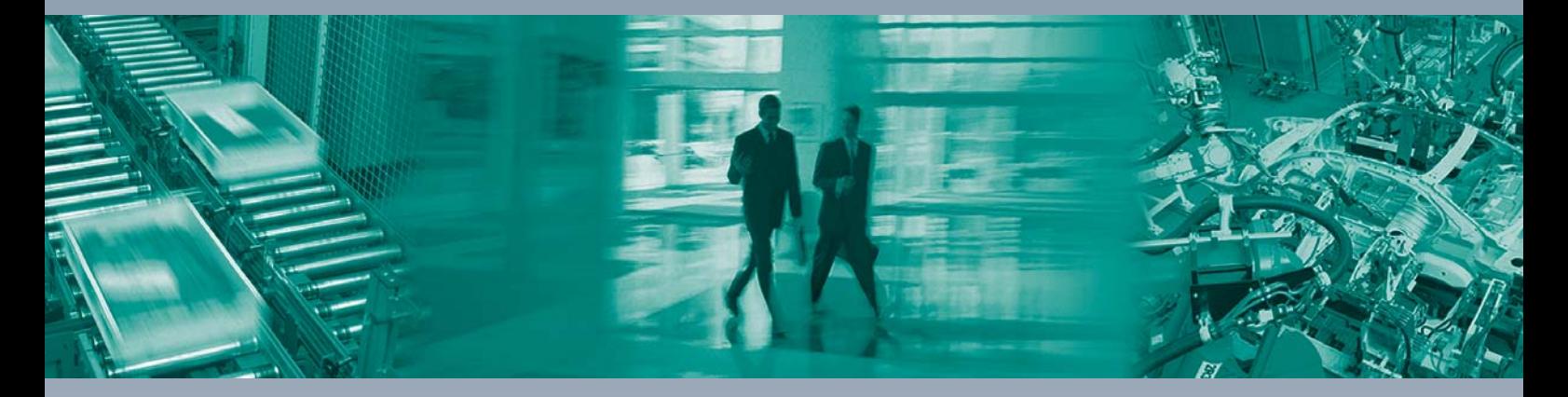

 $\Box$ 

 $\Box$ 

#### **Zentrale weltweit**

Pepperl+Fuchs GmbH 68307 Mannheim · Deutschland Tel. +49 621 776-0 E-Mail: info@de.pepperl-fuchs.com

**Zentrale USA**

Pepperl+Fuchs Inc. Twinsburg, Ohio 44087 · USA Tel. +1 330 4253555 E-Mail: sales@us.pepperl-fuchs.com

#### **Zentrale Asien**

Pepperl+Fuchs Pte Ltd. Singapur 139942 Tel. +65 67799091 E-Mail: sales@sg.pepperl-fuchs.com

# **www.pepperl-fuchs.com**

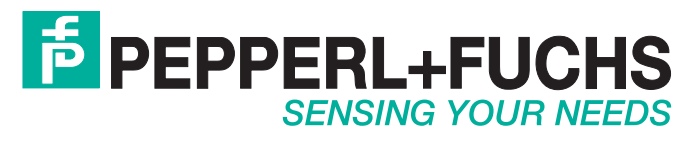

 / TDOCT-3644AGER 12/2014

 $\Box$